# *Eye3DTM Stereoskopische Brillentreiber*

# *BENUTZERHANDBUCH*

# **Bedienungsanleitung für das Eye3D-System**

Sie haben sich das Eye3D-System wahrscheinlich gekauft, um das Spielerlebnis von 3D Spielen noch besser und realistischer zu erleben. Obwohl das Eye3D-System sehr viele eigene Merkmale und Funktionen besitzt, ist sein Erlernen sehr einfach und kann gleichzeitig Spaß machen. Halten sie sich bitte an die 5 leicht verständlichen Abschnitte, um das Eye3D-System richtig zu installieren und zu konfigurieren. Nachdem sie diese Abschnitte gelesen haben, sollte es ihnen nicht mehr schwerfallen, mit Hilfe der Funktionen des Eye3D-Systems ihre Spiele optimal auf die Brille abzustimmen.

# **Abschnitte:**

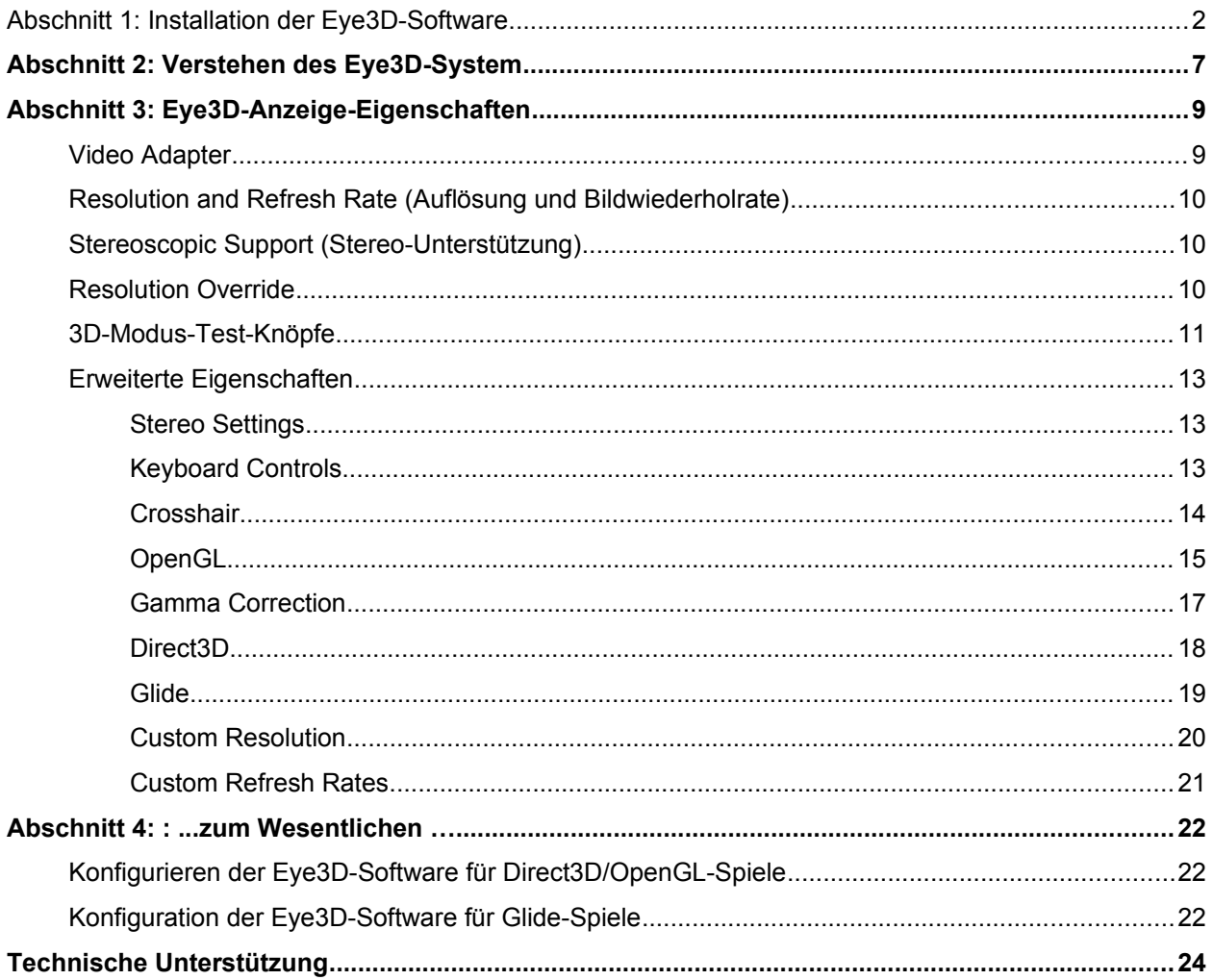

# **Abschnitt 1: Installation der Eye3D-Software**

Halten sie sich bitte an die folgenden Installationshinweise, um die stereoskopischen Treiber für Windows 95/98 zu installieren, nachdem sie die Eye3D-Hardware richtig angeschlossen haben.

Das Eye3D-System ist mit einer Vielzahl von 3D-Beschleunigern kompatibel. Beschleuniger, die auf den folgenden Chipsätzen basieren, werden von den Treibern unterstützt:

**3Dfx Voodoo2, 3Dfx Voodoo Banshee, 3Dfx Voodoo3, ATI Rage 128, ATI Rage 128GL, Intel i740, Intel i752, Matrox G200, Matrox G400, nVidia Riva TNT, Riva TNT2, Riva TNT2 M64, Riva TNT2 Ultra, Vanta, S3 Savage3D, S3 Savage4** 

Der Funktionsumfang kann je nach dem verwendeten 3D-Beschleuniger variieren. Die Eye3D-Software kann auch bei der Verwendung von mehreren kompatiblen Karten in einem einzigen System installiert werden.

- 1. Schalten sie ihren Computer ein und starten sie Windows 95/98.
- 2. Legen sie ihre Eye3D-CD in ihr CD-ROM Laufwerk.
- 3. Die Windows 95/98 Autostartfunktion startet den Installationsvorgang. Sie werden informiert, daß die Eye3D-Software installiert wird. Klicken sie auf "Yes" um fortzufahren.

3a. Falls das Menü nicht automatisch erscheint: Wählen sie "Ausführen" aus dem Startmenü. Klicken sie "Durchsuchen" an, und wählen sie die Datei "Eye3D.exe" auf ihrem CD-ROM Laufwerk aus. Gehen sie anschließend auf "OK".

4. Nachdem die für die Installation notwendigen Dateien auf die Festplatte kopiert wurden, sehen sie ein Dialogfenster mit dem Titel "Software License Agreement". Lesen sie den Text und klicken sie auf "Yes", falls sie mit den Bedingungen und Konditionen einverstanden sind.

*Bemerkung: Falls sie auf "*No" klicken*, wird die Installation beendet.*

5. Als nächstes erscheint das Dialogfenster "Medical Warning". Lesen sie die Hinweise sorgfältig durch. Falls sie mit den Bedingungen und Konditionen einverstanden sind, klicken sie auf "Yes".

*Bemerkung: Falls sie auf "*No" klicken*, wird die Installation beendet*.

Sie gelangen als nächstes in das "Eye3D-Setup/Update" Dialogfenster. Markieren sie die Grafikbeschleuniger, für die sie die Eye3D-Software installieren möchten. Sie können die Eye3D-Software auch für mehrere Beschleuniger installieren, falls sie mehr als einen einzigen Beschleuniger besitzen. Klicken sie auf "Install", um mit der Installation fortzufahren.

6a. Wählen sie bitte ihre Grafikkarte aus dem Menü, falls sie kein 3dfx-Produkt besitzen. **Für Nicht-3dfx-Karten wird der momentan installierte Grafikkartentreiber von der Eye3D-Software nicht beeinflußt.**

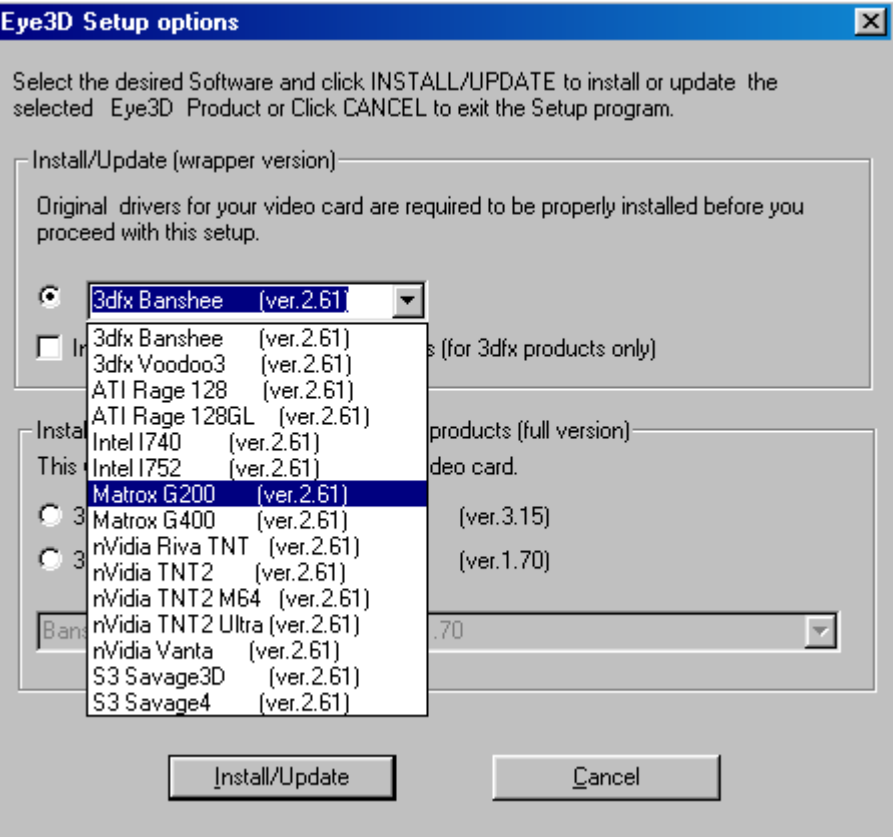

6b. Falls sie eine Voodoo3 Karte besitzen, wählen sie bitte Voodoo3 aus dem Menü, und markieren sie "Install/update support for Glide game".

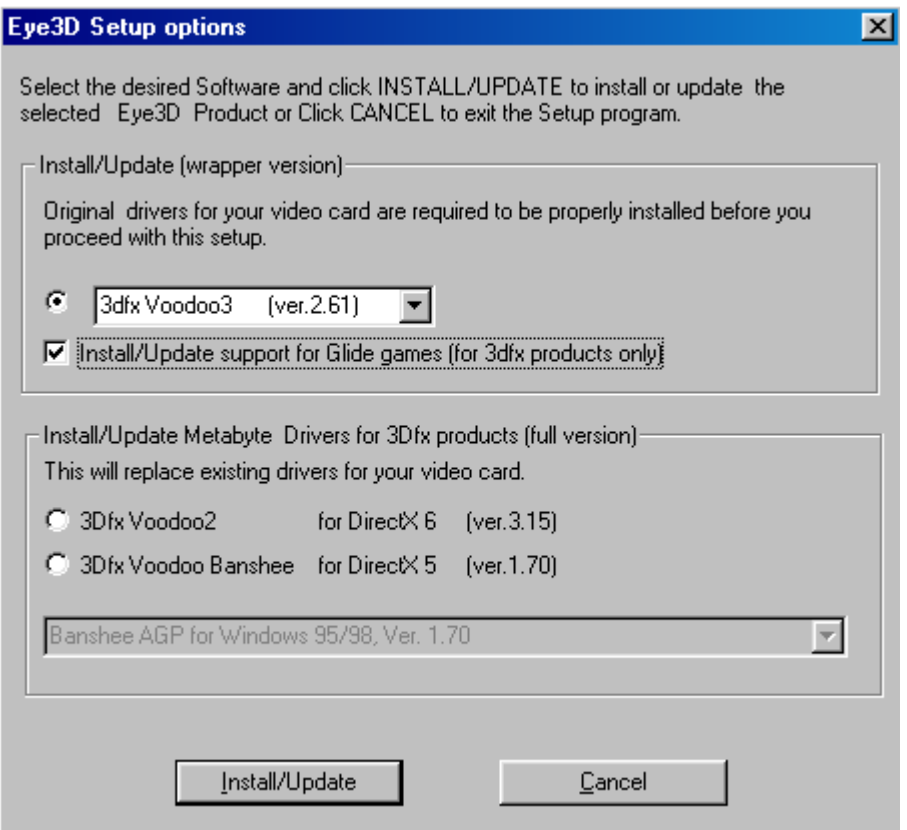

6c. Falls sie eine Voodoo2 besitzen, markieren sie bitte den 3dfx-Voodoo2-Knopf. **Bemerkung: Beim Installieren der stereoskopischen Treiber für die Eye3D, werden die vorher installierten Voodoo2-Treiber überschrieben.**

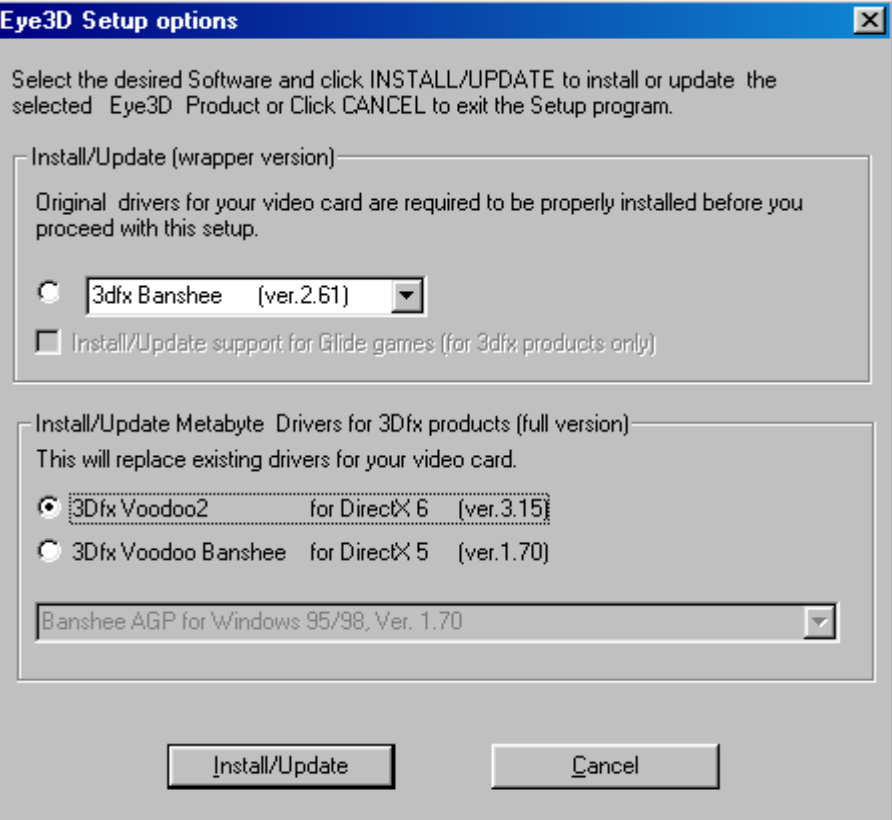

6d. Falls sie eine Voodoo-Banshee-Karte besitzen, können sie wahlweise die Treiber überschreiben oder behalten. Die DirectX 5 Banshee-Auswahl ersetzt den existierenden Treiber, während die DirectX 6 Banshee-Installation den momentanen Treiber beibehält.

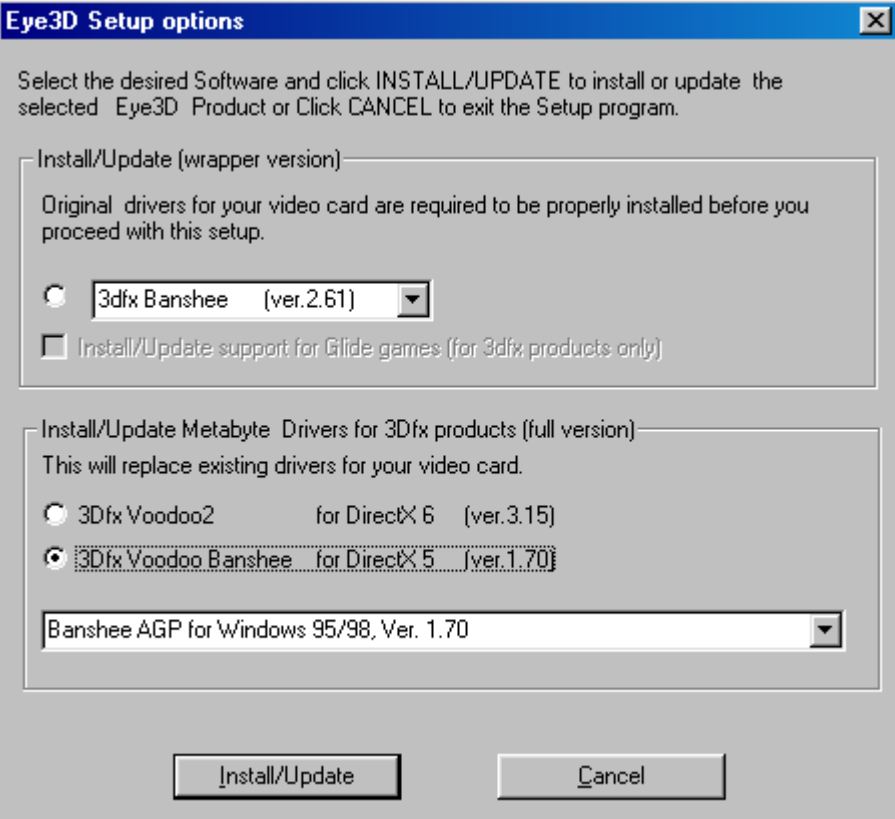

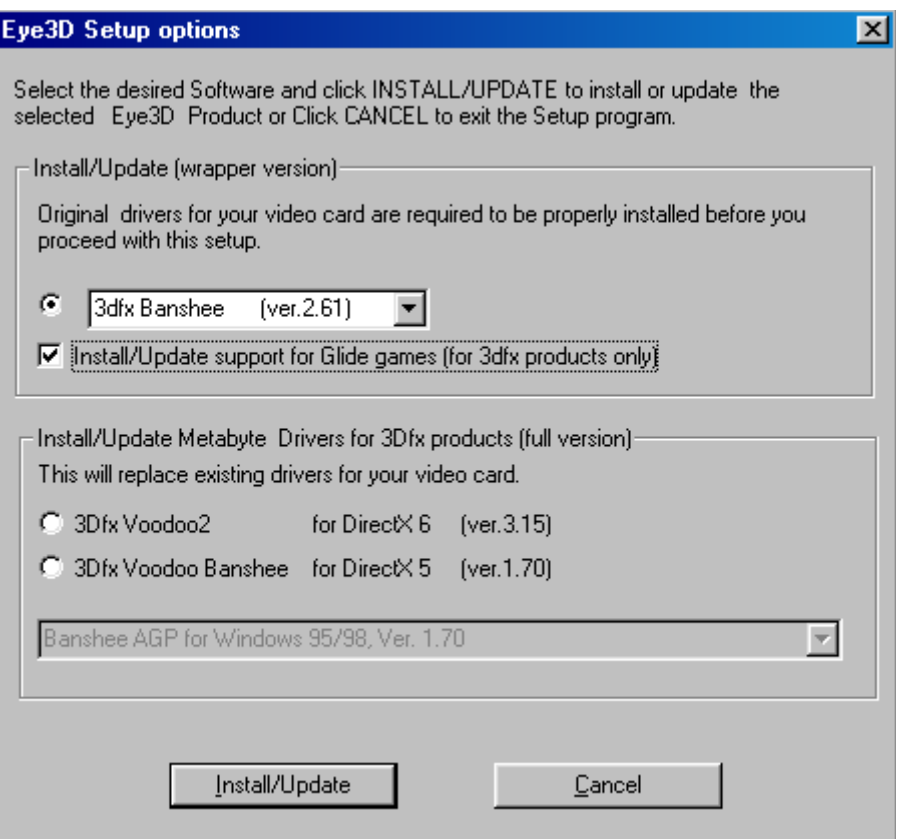

- 6. Falls sie noch kein DirectX 7 auf ihrem Rechner installiert haben, werden sie zu der Installation von DirectX 7 weitergeleitet. **Bemerkung: Für die vollständige Funktionalität der Eye3D-Treiber muß DirectX 6.0 oder höher installiert sein. Falls kein DirectX 6.0 oder höher installiert ist, installieren sie DirectX 7 aus dem DirectX-Verzeichnis von der Eye3D-CD.**
- 7. Nachdem alle notwendigen Dateien installiert worden sind, erscheint ein "Setup Complete"-Dialogfenster. Sie können wahlweise die README-Datei für die letzten Neuigkeiten/Informationen der Software aufrufen. Klicken sie auf den Knopf "Finish".
- 8. Wir empfehlen, daß sie den Eye3D-Activator 2.0 installieren, um einfacher zwischen dem Stereo-Modus und dem normalen Modus hin- und herzuschalten und außerdem JPS-Dateien während eines Spieles, erzeugen zu können.
- 9. Lassen sie den Rechner neu hochfahren, um die Treiber-Installation abzuschließen.
- 10. Herzlichen Glückwunsch! Sie sind nun bereit, das ultimative 3D-Spielerlebnis zu erleben! Öffnen sie die Eigenschaften von "Eye3D", indem sie mit dem rechten Mausknopf irgendwo auf ihrer Arbeitsfläche klicken und den Eintrag "Eigenschaften" wählen. Anschließend müssen sie auf den Eye3D-Eintrag klicken. Sie sollten nun folgendes auf dem Bildschirm sehen: **Bemerkung: Das Eye3D-Einstellungsmenü kann je nach dem installierten 3D-Grafikbeschleuniger möglicherweise anders als auf dem folgenden Bild aussehen. Falls sie "DirectX5 Banshee (ver. 170)" installiert haben, finden sie das Eye3D-Einstellungsmenü unter [Eigenschaften von Anzeige] [Einstellungen] [Erweitert..].**

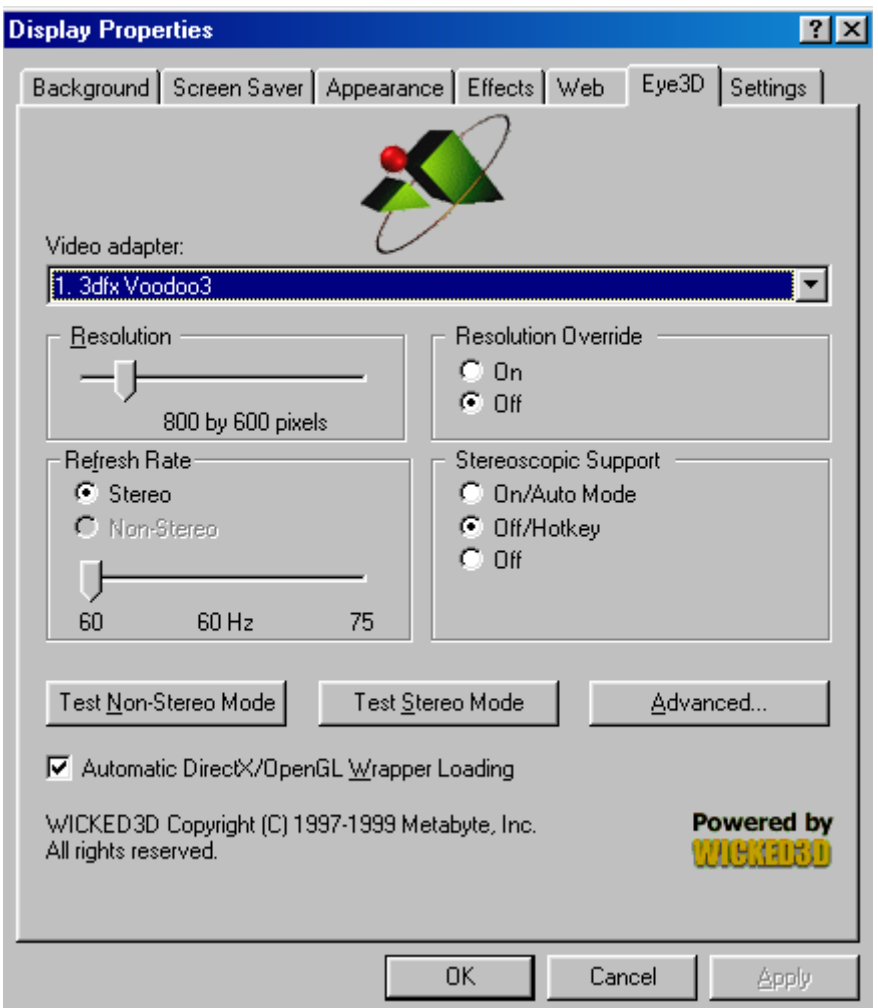

**Bemerkung:** Sie können sich Updates von unserer Internet-Seite (http://www.iart3d.com) herunterladen. Um dieses Update installieren zu können, muß sich die original Eye3D-CD in ihrem CD-ROM Laufwerk befinden. Falls sich keine Eye3D-CD in ihrem CD-ROM Laufwerk befindet, erhalten sie die folgende Nachricht.

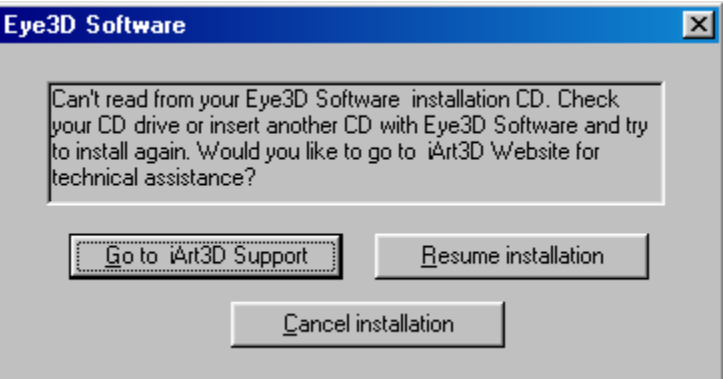

# **Abschnitt 2: Verstehen des Eye3D-Systems**

Die Eye3D-Software aktiviert die stereoskopische Unterstützung für eine Vielzahl von 3D-Spielen. Eye3D erlaubt es dem Anwender diese Spiele in einem echten 3D-Modus zu betreiben, indem zwei unterschiedliche Bilder aus den Blickwinkeln des rechten und des linken Auges generiert werden. Betrachtet man diese Bilder mit einer kompatiblen 3D-Stereo-Hardware, bekommt der Anwender dadurch einen echten Tiefeneindruck. Die verschiedenen Grafikkarten unterstützen unterschiedliche Spiele.

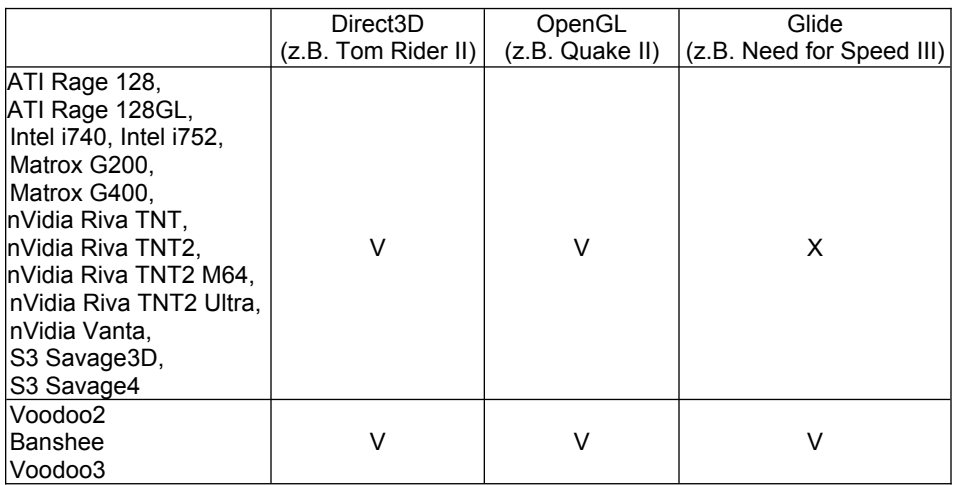

Es ist wichtig, zuerst einige einfache Begriffe zu verstehen, um sich möglichst schnell mit dem Eye3D-System vertraut zu machen.

**Direct3D und OpenGL vs. Glide Games –** Alle momentan Eye3D-Treiber kompatiblen 3D-Beschleuniger unterstützen sowohl Direct3D-, als auch OpenGL-Spiele; 3dfx-Produkte unterstützen noch zusätzlich Glide-Spiele. Informationen um Glide-Spiele richtig zu konfigurieren, sind daher nur für Anwender mit 3dfx Karten wichtig.

*Für 3dfx-Anwender: Um die Eye3D-Software richtig zu konfigurieren, ist es wichtig zu wissen, welchen Modus (Direct3D, OpenGL oder Glide), das Spiel, das sie spielen wollen, benutzt. Diese Informationen bekommen sie normalerweise entweder von einem Aufdruck auf der Verpackung des Spiels, oder aus den "Video Einstellungsmenü" des Spiels. Beachten sie, daß einige Spiele Direct3D und Glide unterstützen. In solch einem Fall raten wir ihnen, die Glide-Version zu benutzen. Die Ausnahme bilden die Spiele für Glide3; hier empfehlen wir ihnen Direct3D zu verwenden. Das gleiche gilt auch für OpenGL-Titel. Alle momentan verfügbaren Eye3D kompatiblen OpenGL-Titel können als Glide-Spiele betrieben werden. Sie können zusätzlich in die "Eye3D Game Ratings List" unter [http://www.wicked3d.com](http://www.wicked3d.com/) nach weiteren Informationen schauen, ob ein einzelnes Spiel Direct3D oder Glide benutzt. Sie müssen bei Glide-Spielen im Eye3D-Glide-Menü explizit den "Glide-Wrapper" auswählen. Die Einstellung "Use original glide" ist für Glide-Titel, die nicht von der Eye3D unterstützt werden (Schauen sie in den Abschnitt Glide für weitere Informationen). Beachten sie, daß es außerdem noch einen OpenGL-Stereo-Wrapper gibt. Trotzdem ist es in fast allen Fällen empfehlenswert den Glide-Stereo-Wrapper für OpenGL-Titel zu benutzen.*

**Wrappers –** Die individuelle Komponente der Eye3D-Stereo-Software, welche die Eye3D-Funktionalität (Stereo und "Resolution Override" zusammen mit Re2Flex für 3dfx-Produkte) in Spielen ermöglicht, wird "Wrapper" bezeichnet. Um diese Funktionen zu benutzen, müssen diese "Wrapper" aktiv sein. Die Wrapper werden im Eve3D-Menü aktiviert und gesteuert. Wrapper können für Spiele, die nicht mir dem Eye3D-System kompatibel sind, deaktiviert werden.

Resolution Override – "Resolution Override" ist ein exklusives Merkmal der Eye3D-Software, mit dem es möglich ist, ein Spiel in eine Auflösung zu "zwingen", obwohl das Spiel diese Auflösung normalerweise nicht zur Verfügung stellt. Es gibt hauptsächlich zwei Vorteile durch die Verwendung von "Resolution Override": Als erstes erlaubt es ihnen das Spielen eines Spiels in der höchsten Auflösung, die ihre 3D-Hardware unterstützt. Zweitens ist im Stereo-Modus die Lesbarkeit von Texten in Spielen besser, da es durch "Resolution Override" möglich ist, eine höhere Ausgabeauflösung als die vom Spiel verwendete Auflösung zu aktivieren. Z.B. können sie die Auflösung des Spiels auf 640x480 setzen, und nun den Text größer und einfacher lesbar machen, indem sie mit Hilfe von "Resolution Override" das Spiel mit 1024x768 laufen lassen. Beachten sie, daß "Resolution Override" unabhängig vom Stereo-Modus benutzt werden kann. "Resolution Override" wird im Eye3D-Menü eingestellt.

**Tastatur "Hotkeys" -** Tastatur Hotkeys sorgen dafür, daß sie direkt in den Spielen mit Hilfe von Tastaturkombinationen verschiedene Funktionen der Eye3D-Software aktivieren oder deaktivieren können. Z.B. können sie den Stereo-Modus bzw. "Resolution Override" ein- und ausschalten, oder die Stereo-Seperation auf einen optimalen Wert einstellen. Diese Hotkeys sind mit einfachen Tastaturkombinationen vordefiniert, nachdem sie die Eye3D-Software installiert haben. Sie können trotzdem diese Tastaturkombinationen nachträglich ihren eigenen Vorlieben anpassen. Hier ist eine Liste der vordefinierten Tasten (Beachten sie bitte, daß nicht alle Tastenkombinationen auf einigen Grafikkarten vorhanden sind):

**Vordefinierte Tastenkombinationen:**

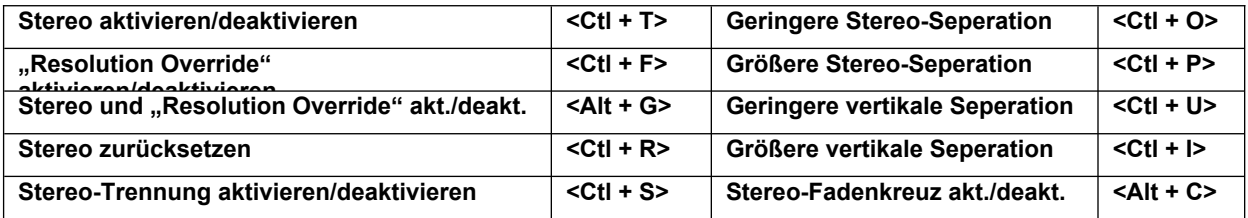

**Re2flex –** Mit Re2flex können sie ihre eigenen Auflösungen erstellen und benutzen, um ihre 3D-Grafik-Hardware optimal zu nutzen. Besonders beim Spielen im Stereo-Modus erhält man durch eine höhere vertikale Auflösung eine weitaus bessere Bildqualität. Beachten sie bitte, daß nicht alle 3D-Grafikbeschleuniger Re2Flex unterstützen. Momentan werden 3dfx-Voodoo2 und Voodoo-Banshee (DirectX 5 Version) von Re2Flex unterstützt.

# **Abschnitt 3: Eye3D Anzeige Eigenschaften Menü**

Sie sind nun bereit, um sich mit dem Eye3D-Anzeige-Eigenschaften-Menü (EAM) vertraut zu machen. Benutzen sie die Einstellungsmöglichkeiten des EAMs, um die Funktionalität ihren Wünschen anzupassen. Die Eye3D-Software beinhaltet ein Stereo-Testbildschirm, mit dem sie überprüfen können, ob sie die Hard- und Software korrekt installiert haben. Öffnen sie das Eye3D-Anzeige-Eigenschaften-Menü, indem sie mit dem rechten Mausknopf irgendwo auf der Arbeitsfläche klicken und aus dem Menü "Eigenschaften" anwählen. Anschließend müssen sie auf den Eye3D-Eintrag klicken. Sie sollten nun folgendes auf dem Bildschirm sehen:

**Bemerkung: Das Eye3D-Einstellungs-Menü kann je nach dem/den verwendeten 3D-Beschleuniger(n) möglicherweise etwas anders als auf dem folgenden Bild aussehen. Bei Systemen mit mehren Eye3Dkompatiblen 3D-Beschleunigern, enthält das Eye3D-Anzeige-Eigenschaften-Menü zusätzlich noch eine Einstellungsmöglichkeit (wie unten dargestellt) für die Auswahl des jeweiligen Beschleunigers. Jeder Beschleuniger kann unabhängig von den anderen konfiguriert werden.**

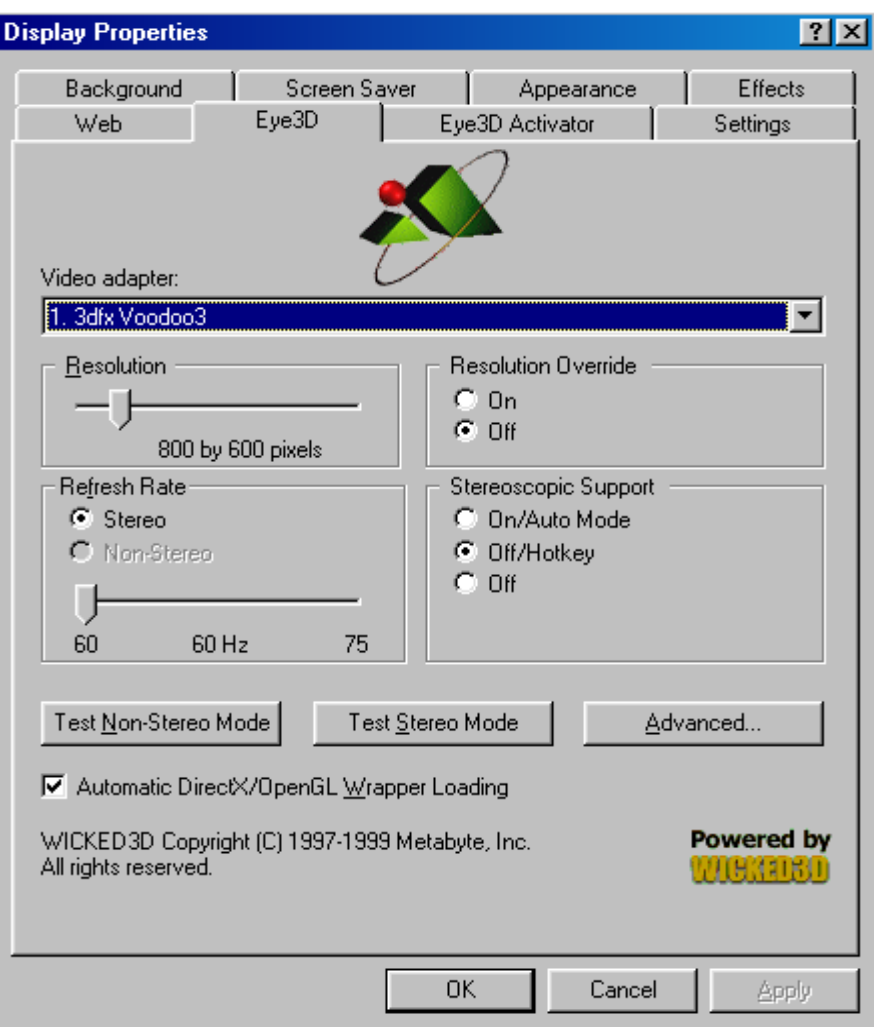

#### **Eye3D-Anzeige-Eigenschaften-Menü**

Die Hauptaufgaben des Eye3D-Systems (Stereo-Unterstützung, "Resolution Override", und Re2Flex auf unterstützten Karten) können im Eye3D-EAM eingestellt werden. Außerdem sind zusätzliche Funktionen in den Untermenüs, die über das Eye3D-EAM durch Knöpfe erreichbar sind, vorhanden. Wir wollen nun alle Abschnitte des Eye3D-EAMs erläutern:

## **Video Adapter**

Dieser Abschnitt zeigt den aktuellen 3D-Beschleuniger an, welcher momentan von der Eye3D-Software kontrolliert wird. Falls sie nur einen Eye3D-kompatiblen Beschleuniger haben, wird dieser als Text angezeigt. Falls sie mehrere Eye3D-kompatible Grafikbeschleuniger installiert haben, erscheint ein Menü (wie oben dargestellt), welches ihnen die Möglichkeiten bietet, den jeweiligen Beschleuniger zu konfigurieren und zu testen. Alle Einstellungen gelten nur für den gewählten Beschleuniger.

### **Resolution (Auflösung) und Refresh Rate (Bildwiederholrate)**

Der Schiebebalken für die Auflösung hat verschiedene Aufgaben. Als erstes erlaubt er ihnen das Einstellen einer Bildwiederholrate für eine ganz spezielle Auflösung, sowohl für den aktiven, als auch für den inaktiven Stereo-Modus. Wählen sie eine Auflösung mit dem Schiebebalken im Menü "Resolution" und benutzen sie anschließend den anderen Schiebebalken für die Auswahl einer Bildwiederholrate für diese Auflösung. Klicken sie auf "Apply", um die Bildwiederholrate für die gewählte Auflösung zu setzen. Sie können unterschiedliche Bildwiederholraten für den Stereo und den Nicht-Stereo-Modus mit Hilfe der Knöpfe ("Stereo", "Non-Stereo") definieren. Sie können ebenso den Schiebebalken für die Auflösungen benutzen, um die Auflösung im Modus "Resolution Override" einzustellen. Dazu müssen sie die Auflösung einstellen, in der sie ihre Spiele spielen möchten und zusätzlich den "On"-Knopf im "Resolution Override"-Bereich aktivieren. Wenn sie anschließend ihre unterstützten Spiele starten, werden diese automatisch in der von ihnen vorgegebenen Auflösung betrieben, unabhängig davon, welche Auflösung im Spiel eingestellt ist. Generell bietet ein Erhöhen der Auflösungen, solange ihre Hardware (sowohl Grafikkarte als auch Monitor) diese hohen Auflösungen unterstützt, eine deutlich bessere Bildqualität. Das gleiche gilt für die Bildwiederholrate. Um so höher die Bildwiederholrate, desto komfortabler wird das Spieleerlebnis. Beides gilt besonders für den Stereo-Modus. Sobald der Stereo-Modus aktiv ist, wird die vertikale Auflösung halbiert, damit die Bilder aus den Blickwinkeln für das rechte und für das linke Auge simultan gezeichnet werden können. Spielen in niedrigen Auflösungen wie z.B. 640x480 kann zu einem "Interlace"-Eindruck beitragen. Es ist daher sehr empfehlenswert, daß Spiele in einer Auflösung mit mindestens 800x600 betrieben werden. Die Stereo-Unterstützung benötigt einen Monitor, der mindestens eine Bildwiederholrate von 100Hz in der benutzten Auflösung unterstützt. Das liegt daran, daß im Stereo-Modus die Bildwiederholrate, die zum Monitor weitergeleitet wird, doppelt so hoch wie die gewählte Bildwiederholrate ist. Eine angenehme Bildwiederholrate wäre 60Hz pro Auge, was bedeuten würde, daß der Monitor mit 120Hz arbeiten müßte. Versuchen sie zuerst eine Bildwiederholrate von 60Hz, und variieren sie diese anschließend, bis sie eine Einstellung gefunden haben, die sowohl von ihrer Hardware unterstützt wird und auch gleichzeitig komfortabel ist.

#### **Stereoscopic Support (Stereo-Unterstützung)**

Die Knöpfe im Abschnitt "Stereoscopic Support" ermöglichen ihnen die Wahl zwischen drei Betriebsarten: Stereo-Modus automatisch aktivieren, Stereo-Modus manuell mit Hotkeys aktivieren, Stereo-Modus niemals aktivieren.

**On/Auto Mode –** Wird dieser Knopf aktiviert, wird der Stereo-Modus automatisch aktiviert, wenn ein Spiel gestartet wird. Dieser Modus wird üblicherweise eingeschaltet. Trotzdem kann es bei einigen Spielen passieren, daß die Menüs oder Startbildschirme nicht korrekt im Stereo-Modus dargestellt werden, obwohl es im Spiel an sich keine Probleme gibt. In so einem Fall wählen sie die Hotkey-Einstellung. Falls der Stereo-Modus nicht automatisch gestartet wird, obwohl diese Einstellung aktiviert wurde, schalten sie ihn bitte durch die Hotkeys während des Spiels ein.

**Off/HotKey** – Bei dieser Einstellung werden die Spiele normal (ohne Stereo) gestartet. Im Spiel haben sie die Möglichkeit, den Stereo-Modus mit dem Hotkey, dem sie "toggle stereo on" zugewiesen haben (voreingestellt ist <cntrl>-T), zu aktivieren. Beachten sie bitte, daß diese Einstellung nur für Direct3D und Glide auf 3dfx-Beschleunigern gilt. In OpenGL-Spielen, die den OpenGL-Stereo-Wrapper benutzen, kann der Stereo-Modus nur entweder an oder aus sein; es ist nicht möglich den OpenGL-Stereo-Wrapper aus dem Spiel heraus zu aktivieren/deaktivieren.

**Off –** Wird "Off" gewählt, wird die Stereo-Unterstützung komplett deaktiviert, und die Spiele laufen so, wie sie normalerweise laufen würden. Das kann bei Problemen und bei Spielen, die keinen Stereo-Modus vertragen, nützlich sein.

#### **Resolution Override**

Durch den Knopf "Resolution Override" kann bestimmt werden, ob die "Resolution Override"-Funktion benutzt oder nicht benutzt werden soll. Um "Resolution Override" zu benutzen, gehen sie auf "On" und wählen sie eine Auflösung mit dem Schiebebalken. Ihre kompatiblen Spiele, werden in dieser Auflösung gestartet, unabhängig davon, welche Auflösung im Spiel selber eingestellt wurde. Um die Spiele in ihrer eigenen Auflösung zu betrteiben, müssen sie "Off" wählen. Falls sie einen 3D-Beschleuniger haben, der Re2Flex unterstützt, haben sie zusätzlich die Option direkt im Spiel "Resolution Override" zu aktivieren oder zu deaktivieren, indem sie den HotKey "Toggle Resolution Override" (voreingestellt <cntrl>-F) drücken. Bemerkung**: Spiele verwenden unterschiedliches Texturmanagement-Techniken, so daß es möglicherweise zu Konflikten mit "Resolution Override" kommen kann. Schalten sie "Resolution Override" aus, und stellen sie die Auflösung im Spiel ein, falls es für ein einzelnes Spiel nicht funktionieren sollte.**

#### **3D-Modus-Test-Knöpfe**

Das Eye3D-EAM besitzt 2 Knöpfe, mit denen es möglich ist, ihre Hardware mit der gewählten Auflösung und der dazugehörigen Bildwiederholrate zu testen. Der eine Knopf ist zum Testen des Standard 3D-Modus da, der andere testet den 3D-Stereo-Modus. Falls ein Test mit dem gewählten Grafikmodus fehlgeschlagen ist, müssen sie evtl. die Auflösung und/oder die Bildwiederholrate verändern und erneut testen.

*Test Non-Stereo Mode:* Der Knopf "Test Non-Stereo Mode" aktiviert einen 3D-Testbildschirm, der mit der gewählten Auflösung und der eingestellten Bildwiederholrate dargestellt wird. (Die Bildwiederholrate ist die "Non-Stereo" Bildwiederholrate.) Als erstes sollten sie die vorgegebenen Einstellungen ausprobieren, da diese mit der gängigsten Hardware kompatibel sein sollte. Sie sollten den folgenden Bildschirm sehen:

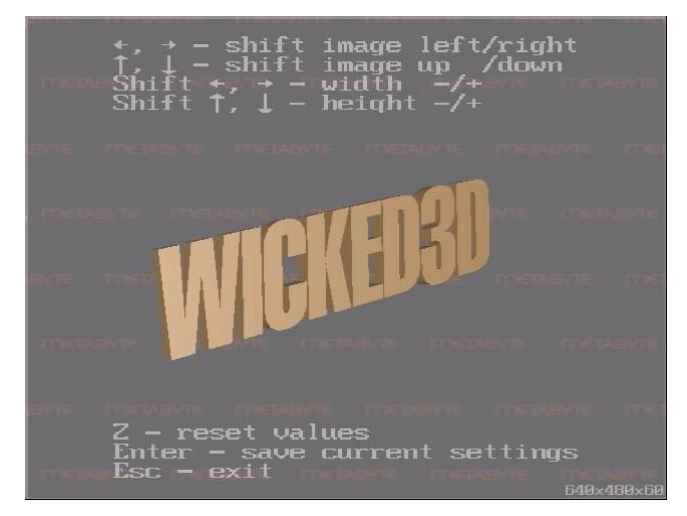

**"Test Non-Stereo"-Bildschirm**

Der momentan gewählte Modus wird in der unteren rechten Ecke des Bildschirms angezeigt. Um den Testmodus zu verlassen, drücken sie bitte <Esc>. **Bemerkung: Nur Karten, die von Re2Flex unterstützt werden, haben die zusätzlichen Kontrollen auf dem Bildschirm.**

### **Re2Flex- fähige Karten: Um die Bildgröße und die Bildlage zu verändern, können sie die auf dem Bildschirm angezeigten Tasten benutzen.**

*Test Stereo Mode:* Der "Test Stereo Mode"-Knopf aktiviert einen stereoskopischen 3D-Testbildschirm in der gewählten Auflösung und der momentan eingestellten Bildwiederholrate. (Die Bildwiederholrate ist die "Stereo"- Bildwiederholrate.) Als erstes sollten sie die vorgegebenen Einstellungen ausprobieren, da diese mit der gängigsten Hardware kompatibel sein sollte. Es sollte der folgende Bildschirm erscheinen, nachdem sie sich ihre Eye3D Stereo-Brille aufgesetzt haben:

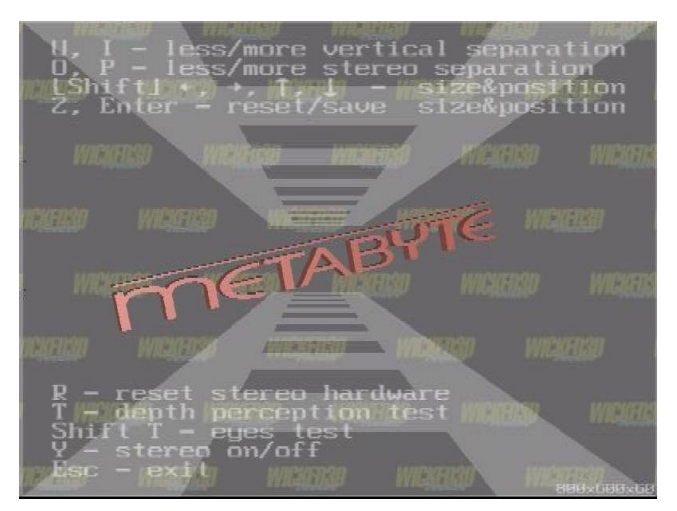

**Eye3D-Stereo-Testbildschirm**

Bei dieser Gelegenheit können sie gleich die vertikale Verschiebung ausgleichen. Dieses Justieren ist für das best mögliche 3D-Spieleerlebnis sehr wichtig. Bei 3dfx-Anwendern erzeugt der Eye3D-Stereoskopietreiber automatisch die korrekte vertikale Ausrichtung; trotzdem müssen kleine Anpassungen evtl. noch gemacht werden. Setzen sie ihre 3D-Brille ab, und schauen sie auf den Text des Bildschirms. Falls nötig, müssen sie mit den Tasten U und I die Anzeige so justieren, daß der Text vertikal korrekt ausgerichtet ist. (Beachten sie, daß der Text des Testbildschirms nicht die horizontale Verschiebung der nachfolgenden Bilder besitzt. Trotzdem wird es in vielen Spielen so sein.)

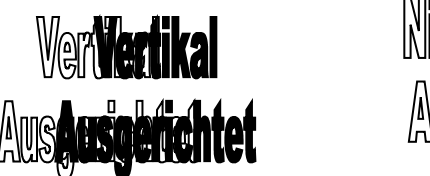

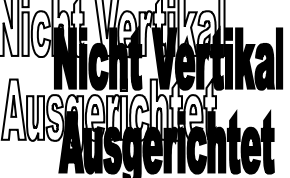

Setzen sie sich erneut ihre 3D-Brille auf und schauen sie sich die Verbesserung an. Sie können nun mit den Tasten O und P die Stereo-Seperation so einstellen, daß es möglichst angenehm für ihre Augen ist. Denken sie daran, daß eine größere Stereo-Seperation einen besseren Stereo-Effekt erzeugt. Sie sollten nun ein einzelnes 3D-Bild auf dem Bildschirm sehen. Sie können auch die anderen auf dem Bildschirm angezeigten Tasten benutzen, um die Bildgröße und Bildlage einzustellen. Mit <Esc> gelangen sie zurück zum EAM. Starten sie den Stereo-Test mit verschiedenen Auflösungen und Bildwiederholraten, um die Leistungsfähigkeit ihres Monitors zu untersuchen. Falls sie 2 seperate Bildschirme sehen (der eine über dem anderen), versuchen sie mit R die Stereo-Hardware zurückzusetzen. Falls das nicht gelingen sollte, drücken sie <Esc> und reduzieren sie die Bildwiederholrate und/oder die Auflösung und versuchen sie es danach erneut.

Drücken sie <T>, um den "Tiefenempfindungstest" nach Vorne zu bringen. Sie sollten eine Reihe aus 5 Sternen sehen, jeder Stern befindet sich von links nach rechts "tiefer" im Monitor.

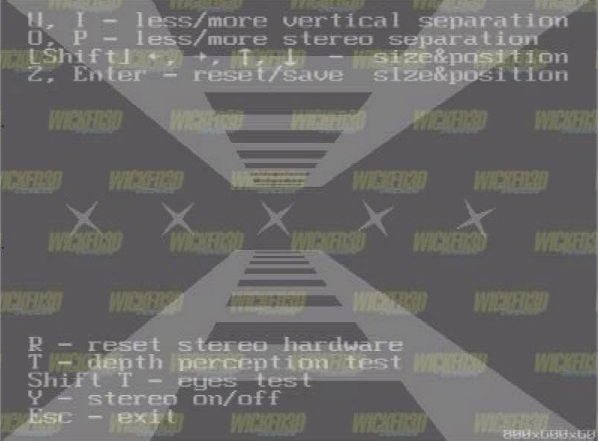

### **Stereo-Tiefenempfindungstest**

Drücken sie <Shift+T> um mit dem "Augentest" zu untersuchen, ob sie tatsächlich Stereo-Bilder sehen können. Falls sie ein Quadrat in der mittleren linken Hälfte des größeren Quadrats sehen können, nehmen sie Stereo-Bilder korrekt wahr. Es gibt verschiedene Gründe, warum sie dieses Quadrat evtl. nicht sehen können; suchen sie in solch einem Fall einen Arzt auf. Um den "Augentest" zu verlassen, drücken sie erneut <Shift+T>.

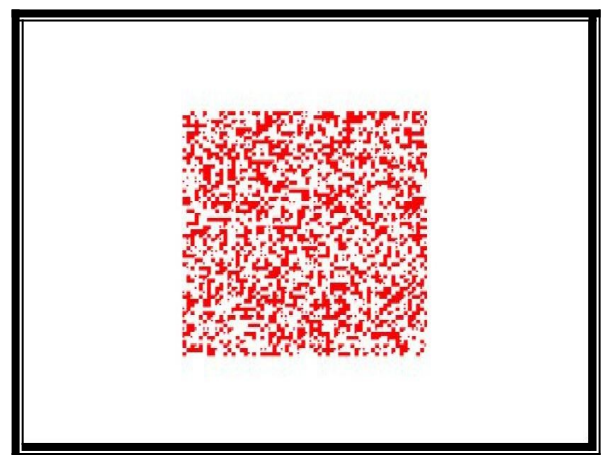

**Stereo-Augentest**

## **Erweiterte Eigenschaften**

Klicken sie auf den"Advanced…"-Knopf, um zu den zusätzlichen Kontrollmöglichkeiten zu gelangen.

#### <span id="page-13-0"></span>**Stereo Settings**

Das "Stereo Settings"-Menü hat 2 Schieberegler, die zum Einstellen der Stereo-Seperation für ihre Hardware und ihrem Wohlbefinden da sind.

**Monitor Size:** Bewegen sie den Regler, um die Größe ihres Monitors einzustellen. Diese Einstellung bestimmt die Pixel-Seperation zwischen dem Bild des linken und des rechten Auges. (Sie können ebenfalls direkt in Spielen Hotkeys zur Feineinstellung benutzen.)

**Reduced Stereo Seperation:** Gegeben ist die eingestellte Monitorgröße, 100% Stereo-Seperation erzeugt das genaue, ideale Stereo-Bild. Es kann sein, daß 100% Seperation zu viel für ihre Augen ist, wodurch sie alles doppelt sehen. Sie können den Regler benutzen, um die Seperation auf eine für ihre Augen angenehme Stufe zu stellen. Fangen sie mit den vorgegebenen 50% an und justieren sie so lange, bis sie einen komfortablen Wert erreicht haben. Beachten sie, daß sie nach der Gewöhnungsphase an die Stereoskopie möglicherweise die Seperation erhöhen möchten, um einen noch intensivere 3D-Eindruck zu erfahren.

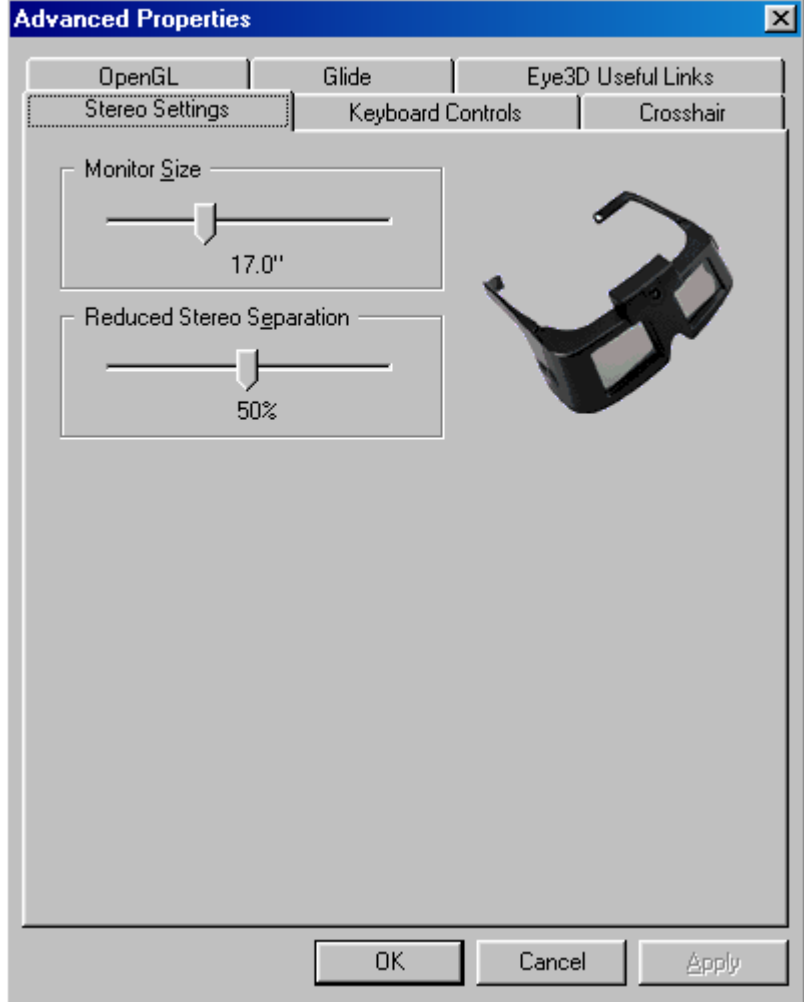

**Stereo-Settings-Menü**

#### <span id="page-14-0"></span>**Keyboard Controls**

Tastatur Hotkeys sorgen dafür, daß sie mit ihrer Tastatur Tastenkombinationen definieren können, um die Eye3D-Software während eines Spiels dynamisch anzupassen. Sie können z.B. den Stereo-Modus und "Resolution Override" aktivieren/deaktivieren, oder die Stereo-Seperation auf einen für sie angenehmen Wert ändern. Die Eye3D-Hotkeys sind nach der Installation der Eye3D-Software mit bequemen Tastenkombinationen vordefiniert. Zum Neudefinieren der Tasten müssen sie die von ihnen gewünschte Funktion, für die sie eine Taste definieren möchten, auswählen, und die Taste(n) in dem Kasten auf der rechten Seite eingeben. Beachten sie, daß sie auch Kombinationen mit <Alt>, <Ctrl>, und/oder <Shift> benutzen können. Halten sie hierfür die Modifikationstaste(n), und drücken sie gleichzeitig die Taste, die definiert werden soll. Somit haben sie die Möglichkeit, Tastaturkombinationen zu konfigurieren, die nicht von dem Spiel selber benutzt werden.

**Toggle Stereo –** Mit dieser Funktion können sie den Stereo-Modus in einem Spiels aktivieren/deaktivieren. Sie können zwischen dem Stereo-Modus und dem Nicht-Stereo-Modus hin- und herschalten um z.B. kleine Objekte, die im Stereo-Modus nicht richtig erkennbar sind, zu betrachten. Beachten sie, daß dieser Hotkey ausschließlich in Direct3D-Spielen brauchbar ist (und Glide-Spiele für 3dfx-Anwender).

**Less/More Stereo Seperation –** Mit dieser Funktion können sie die Stereo-Seperation im Spiel beeinflußen. Die neue Einstellung wird gesichert und im Stereo-Einstellungs-Menü angezeigt.

**Less/More Vertical Seperation –** Mit dieser Funktion wird die vertikale Seperation zwischen den Bildern des linken und des rechten Auges eingestellt. Der einfachste Weg, um die vertikale Seperation korrekt einzustellen, ist das Ausrichten anhand eines 3D-Textes auf dem Bildschschirm. *Bemerkung: Die korrekte vertikale Seperation ist wichtig, um die Möglichkeit einer Überanstrengung der Augen zu vermeiden.*

**Reset Stereo –** Benutzen sie diese Funktion, um die Stereo-Seperation zurück zu setzen, falls ihr Monitor kein stereoskopisches Bild mehr liefert. Versuchen sie ebenfalls diesen Hotkey zu verwenden, wenn sie zwei Bilder auf dem Bildschirm sehen (das eine über dem anderen).

**Toggle Stereo Seperation –** Setzt die Stereo-Seperation von dem momentan benutzten Wert auf 0.

**Crosshair Control –** Benutzen sie diese Funktion, um durch alle vorhandenen 3D-Fadenkreuze für 3D-Spiele zu blättern. Die verfügbaren Fadenkreuze sind "None" (kein Fadenkreuz), "Laser" (roter Punkt), und "cross" (ein Standart-3D-Fadenkreuz). Die Fadenkreuze sind nur in OpenGL und Glide nutzbar.

**Die folgenden Funktionen sind nur für Re2Flex- kompatible Beschleuniger:**

**Toggle Resolution Override –** Mit diesem Hotkey kann man "Resolution Override" in Direct3D (und Glide für 3dfx-Anwender) für Spiele aktivieren/deaktivieren.

Toggle Stereo & Resolution O. - Zum synchronen Umschalten von Stereo und "Resolution Override".

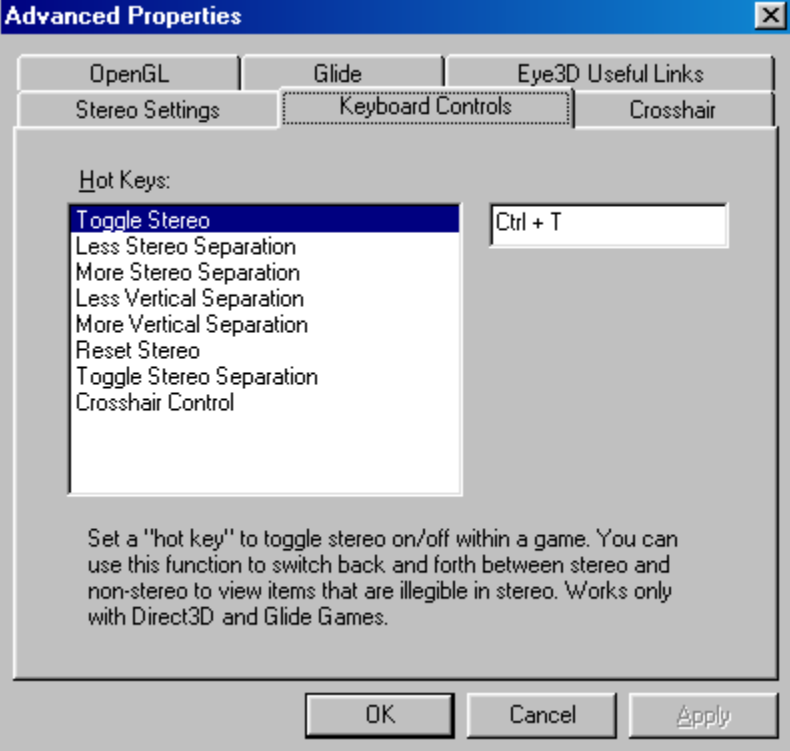

**Keyboard-Hotkey-Einstellungsmenü**

#### **Crosshair**

Die Eye3-Treiber stellen ihnen zwei echte stereoskopische 3D-Fadenkreuze zur Verfügung, die anstelle der flachen 2D-Fadenkreuze einiger Spiele benutzt werden können. Mit dem Fadenkreuz-Einstellungs-Menü kann das Aussehen dieser Fadenkreuze festgelegt werden. Beachten sie bitte, daß diese Funktion nur in OpenGL- und Glide-Spielen, die im Stereo-Modus laufen, nutzbar ist.

**Image –** Wählen sie "Off", um das im Spiel eingebaute Fadenkreuz zu benutzen und bei Spielen, bei denen kein Fadenkreuz notwendig ist. Benutzen sie "Cross" oder "Laser" als echte 3D-Zielvorrichtungen. Beachten sie, daß sie im Spiel mit einem Hotkey alle vorhandenen Bilder durchschalten können.

**Size –** Zum Wählen der Größe des Fadenkreuzes oder des Lasers. Werte größer als 100 erzeugen ein 3D-Fadenkreuz, dessen Größe von der Entfernung des anvisierten Objektes abhängt.

**Shift X –** Zum Einstellen der korrekten horizontalen Position des Fadenkreuzes.

**Shift Y –** Zum Einstellen der korrekten vertikalen Position des Fadenkreuzes.

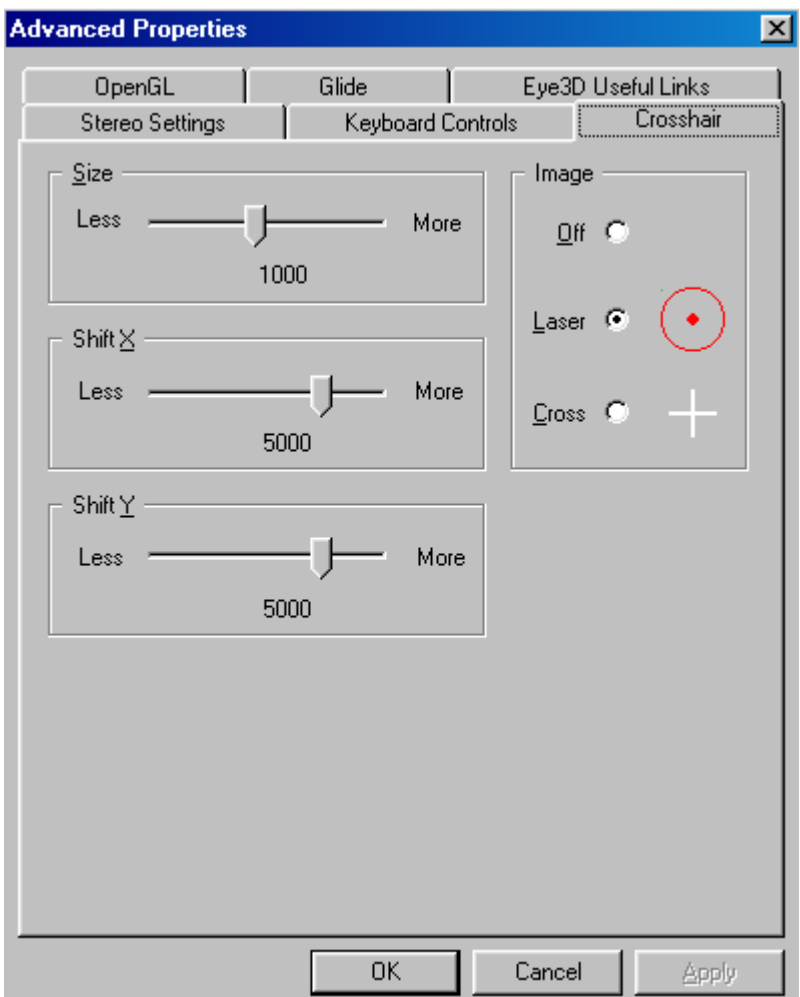

**Fadenkreuz-Einstellungs-Menü**

## **OpenGL**

Das OpenGL-Menü erlaubt ihnen, verschiedene Einstellungen für Spiele, die den OpenGL-Stereo-Wrapper benutzen, vorzunehmen. Bei allen Karten außer Voodoo2, Voodoo3 und Banshee wird der Stereo-OpenGL-Wrapper automatisch geladen. Für diese drei Karten muß der Metabyte-OpenGL-Stereo-Wrapper manuell installiert werden. Trotzdem sollte der Glide-Wrapper auf diesen Karten vorzugsweise für alle OpenGL-Spiele benutzt werden.

Der OpenGL-Wrapper ist in einem der folgenden Unterverzeichnisse auf c:\Programme\Metabyte\eyescream und hat folgenden Dateinamen:

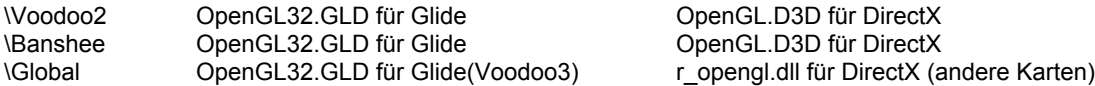

Um den OpenGL-Stereo-Wrapper manuell zu installieren, müssen sie die passende Datei aus dem richtigen Unterverzeichnis in das Spieleverzeichnis des Spiels, welches den Wrapper benutzen soll, kopieren. Benennen sie die Datei in Opengl32.dll um.

**Bemerkung: Für 3dfx Anwender ist ein OpenGL-Treiber für Quake3 in der Eye3D-Software enthalten. Zwei identische Dateien, opengl32.dll und opengl32.gld werden in das Verzeichnis c:\programme\metabyte\ eyeSCREAM\Voodoo2 und/oder c:\programme\metabyte\eyeSCREAM\banshee kopiert. Kopieren sie die Datei opengl32.dll in ihr Quake3-Verzeichnis und benutzen sie die Glide-Einstellung, um Quake3 im Stereo-Modus zu spielen.**

Das OpenGL-Einstellungs-Menü besitzt mehrere unterschiedliche Einstellungen, um den OpenGL-Wrapper anzupassen.

**Additional Gamma Correction –** Sie können die Helligkeit der Anzeige mit dem Schieberegler einstellen.

#### **Bemerkung: Die folgenden 3 Kontrollmöglichkeiten funktionieren nur bei speziellen OpenGL-Spielen. (Quake, Quake2, Herectic II, Hexen II)**

**More Gamma Correction –** Benutzen sie diesen Schieberegler, um die Helligkeit von *Objekten* in Spielen zu verändern (Kann zum besseren Identifizieren von Gegnern benutzt werden!). Bei einem Wert von 1.00 werden die *Objekte* mit der selben Gamma-Stufe wie die Umgebung dargestellt. Bei Werten kleiner als 1.00 werden die *Objekte* dunkler, bei Werten größer als 1.00 werden die *Objekte* heller.

**Animate Step –** Bei Werten, die ungleich 1.00 sind, werden die *Objekte* aus einem Spiel blinkend dargestellt. Der Schieberegler bestimmt die Amplitude des Blinkens.

**Animate Frequency –** Bestimmt die Frequenz von animierten *Objekten*.

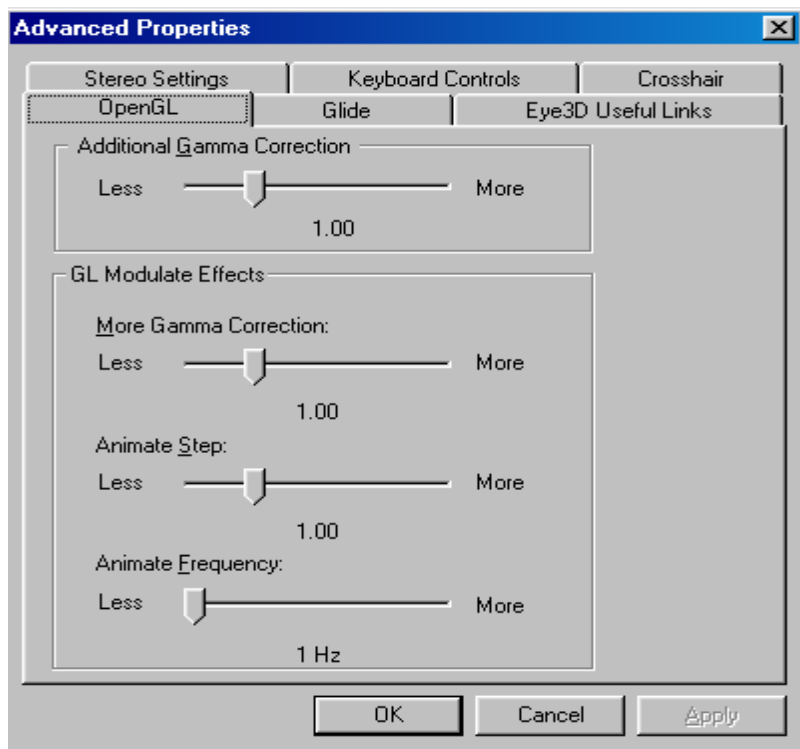

**OpenGL-Einstellungs-Menü**

**Bemerkung: Die folgenden Menüs sind nur für Anwender mit Voodoo2 und der DirectX5 Banshee-Installation vorhanden.**

# **Gamma Correction**

Die Gammakorrektur Schiebebalken dienen zum Einstellen des roten, grünen und blauen Gamma-Wertes für Direct3D- und Glide-Spiele.

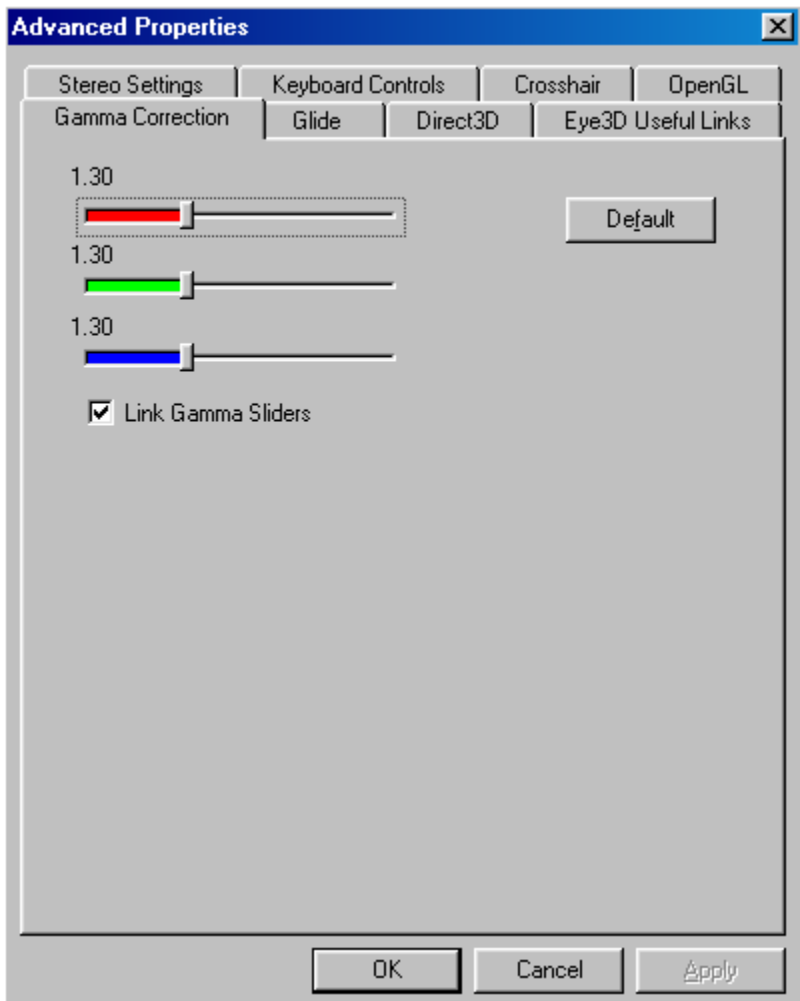

**Gamma-Korrektur-Einstellungs-Menü**

## **Direct3D**

Zusätzliche Direct3D-Einstellungsmöglichkeiten für 3dfx-Beschleuniger.

**Disable Anti-Aliasing –** Anti-Aliasing reduziert die "Treppenbildung" von Polygonen in bestimmten Spielen, wodurch eine bessere Darstellungsqualität erreicht wird. Anti-Aliasing ist standardmäßig aktiviert. Deaktivieren sie es, falls sie Probleme mit ihren Direct3D-Spielen bekommen.

**Force trilinear texture filtering (nur Voodoo2) –** Benutzen sie diesen Knopf bei D3D-Anwendungen, die Mipmapping und bilineares Filtern benutzen, damit die Eye3D-Treiber generell die Ausgabe trilinear filtern. Sie erhalten ein weicheres Bild, falls dieser Modus unterstützt wird. Deaktivieren sie diese Funktion, falls sie Probleme mit ihren Direct3D-Spielen bekommen.

**Don't sync buffer swaps to monitor refresh rate –** Benutzen sie diese Einstellung, um die höchstmögliche Bildrate zu erhalten, indem die limitierende Bildwiederholrate vom Monitor ignoriert wird. Bemerkung: Falls die Bildrate größer als die Bildwiederholrate ist, werden die Daten der Applikation schneller erneuert, als der Monitor sie auf den Bildschirm bringen kann. In einigen Fällen, in denen sehr viele Daten verarbeitet werden, (z.B. beim Darstellen vieler Polygone und Texturen in einer Hochgeschwindigkeitsumgebung), kommt es in ihrem Bild möglicherweise zu einem "Tearing" (Aufreißen des Bildes). Dies ist ein Seiteneffekt der Applikation, die schneller bearbeitet wird, als der Monitor den Bildschirm erneuern kann.

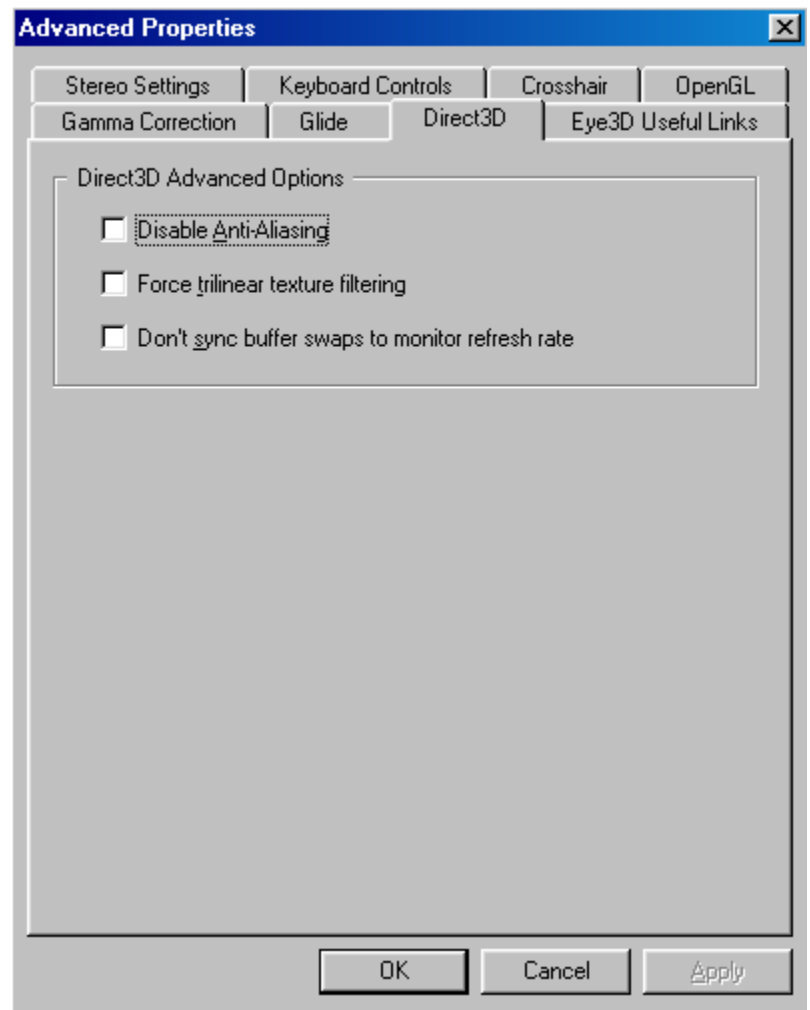

**Direct3D-Kontroll-Menü**

### **Glide**

Zusätzliche Glide-Einstellungsmöglichkeiten für 3dfx-Beschleuniger.

**Force mipmap dithering –** Schaltet Mipmapping für Glide-Spiele ein. Es kann dadurch möglicherweise eine bessere Bildqualität erreicht werden.

**Limit texture memory to 2MB –** Wählen sie diese Option, falls sie Probleme mit einigen älteren Glide-Spielen bekommen.

**Force triple color buffering –** Aktiviert Dreifachpufferung für Glide-Anwendungen. Es kann dadurch möglicherweise eine bessere Bildqualität erreicht werden, wobei einige Spiele nur eine doppelte Pufferung erwarten und dadurch ein Blitzen auftreten kann.

**Don't sync buffer swaps to monitor refresh rate -** Benutzen sie diese Einstellung, um die höchstmögliche Bildrate zu erhalten, indem die limitierende Bildwiederholrate vom Monitor ignoriert wird. Bemerkung: Falls die Bildrate größer als die Bildwiederholrate ist, werden die Daten der Applikation schneller erneuert, als der Monitor sie auf den Bildschirm bringen kann. In einigen Fällen, in denen sehr viele Daten verarbeitet werden, (z.B. beim Darstellen vieler Polygone und Texturen in einer Hochgeschwindigkeitsumgebung), kommt es in ihrem Bild möglicherweise zu einem "Tearing" (Aufreißen des Bildes). Dies ist ein Seiteneffekt der Applikation, die schneller bearbeitet wird, als der Monitor den Bildschirm erneuern kann und ist kein Treiber- oder Boardproblem

**Glide Switch –** Im Glide-Wechsel-Fensters kann bestimmt werden, ob der Glide-Wrapper aktiviert werden soll, um Glide-Spiele in Stereo und/oder "Resolution Override" zu spielen. Falls sie mehr als einen einzigen 3dfx-Beschleuniger in ihrem System haben, können sie hier bestimmen, mit welchem Beschleuniger sie ihre 3D-Spiele spielen wollen. Wählen sie "use original Glide", falls ihr Spiel nicht kompatibel mit dem Stereo-Modus oder "Resolution Override" ist. Bei Systemen mit mehreren 3dfx-Beschleunigern, kann hier zwischen den Voodoo2 und Banshee DOS-Glide- und Glide3-Treibern gewählt werden.

**Original Glide Path –** Der Pfad der original Glide-Dateien. Er sollte normalerweise nicht verändert werden.

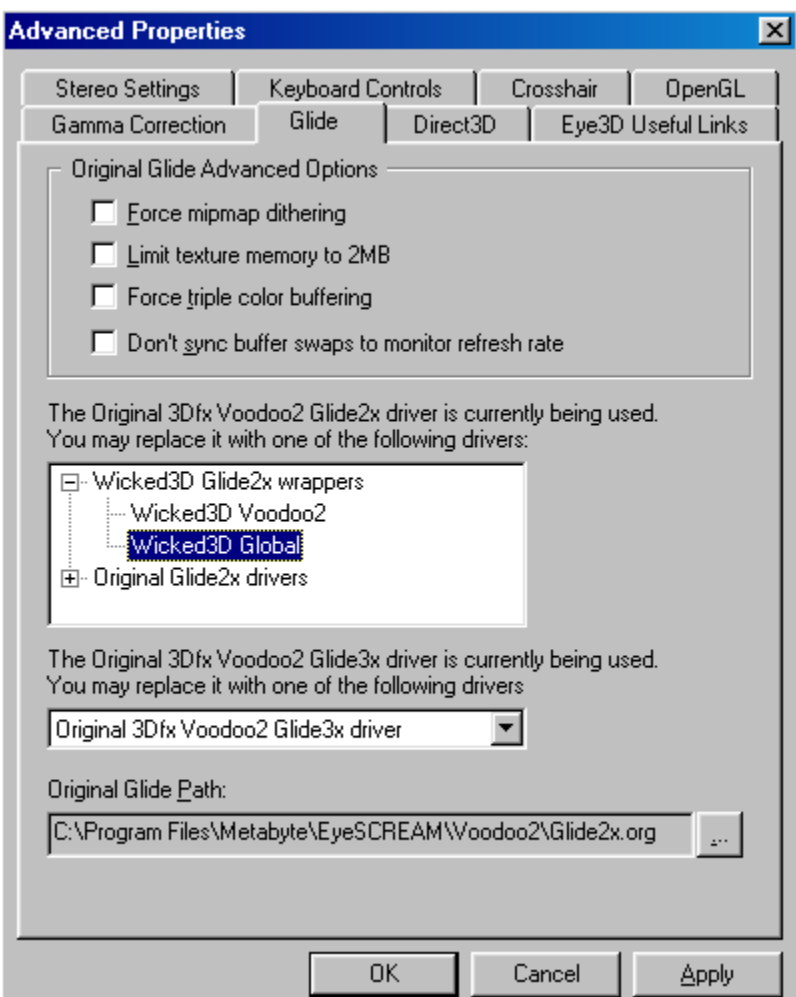

**Glide-Kontroll-Fenster**

### **Die folgenden Funktionen sind nur für Karten, die von Re2Flex unterstützt werden vorhanden:**

#### **Custom Resolution**

Die Eye3D-Software enthält die Re2Flex-Technologie, mit der sie die komplette Kontrolle über die Auflösungen und Bildwiederholraten von Spielen in Direct3D, QuakeGL, und Glide haben. Mit dem "Custom Resolution"-Knopf können sie ihre Spiele auf Re2Flex anpassen.

Mit der Eye3D's Re2Flex-Technologie können sie eine Anpassung der Auflösung ihrer 3D-Umgebung vornehmen, indem sie Nicht-standard-Bildschirmmodi definieren und benutzen können. Um eigene Modie zu definieren:

- 1) Klicken sie auf den "Custom Resolution... "-Knopf. Dadurch erscheint das "Custom Resolution Control Center".
- 2) Es gibt zwei Möglichkeiten, neue Auflösungen einzufügen. a. Tippen sie die gewünschten Breiten- und Höhenwerte in das Feld "Input Desired Resolution". Sie können die Werte auch mit den Pfeilen neben den Eingabefeldern erhöhen oder erniedrigen. *Bemerkung: Das "Powered by Wicked3d"-Bitmap ändert seine Größe um die eingegebenen Werte widerzuspiegeln.* b. Bewegen sie ihren Mauspfeil auf die untere rechte Ecke des "Powered by Wicked3d"-Bitmaps. Sie können nun das Bitmap mit der Maus skalieren. *Bemerkung: Die Zahlen in dem Feld "*Input Desired Resolution" *verändern beim Skalieren ihre Werte.*
- 3) Wählen sie "Add", nachdem sie die gewünschte Auflösung eingestellt haben. Die neue Auflösung wird in die Liste der verfügbaren Auflösungen eingefügt und bekommt als Endung das Wort "costum" angefügt, um anzuzeigen, daß es sich um eine selbst definierte Auflösung handelt.
- 4) Klicken sie auf "OK" um zurück zu dem Eye3D-EAM zu gelangen.

Sie können den neuen Modus nun mit dem Schieberegler im EAM auswählen. *Bemerkung: Sie können insgesamt 14 Modie, inklusive der Standard Modi speichern.*

Folgen sie den nächsten Anweisungen um einen eigenen Modus zu löschen:

- 1. Klicken sie auf den Knopf "Custom Resolution… "Dadurch erscheint das "Custom Resolution Control Center.
- *2.* Wählen sie die Auflösung, die sie löschen möchten. *(Bemerkung: Sie sollten nicht die vordefinierten Auflösungen entfernen. Nur Modi, die mit dem Wort "(custom)" gekennzeichnet sind, sollten entfernt werden.)*
- 3. Klicken sie auf den Knopf "Delete".
- 4. Klicken sie auf "OK" um zurück zu dem Eye3D-EAM zu gelangen.

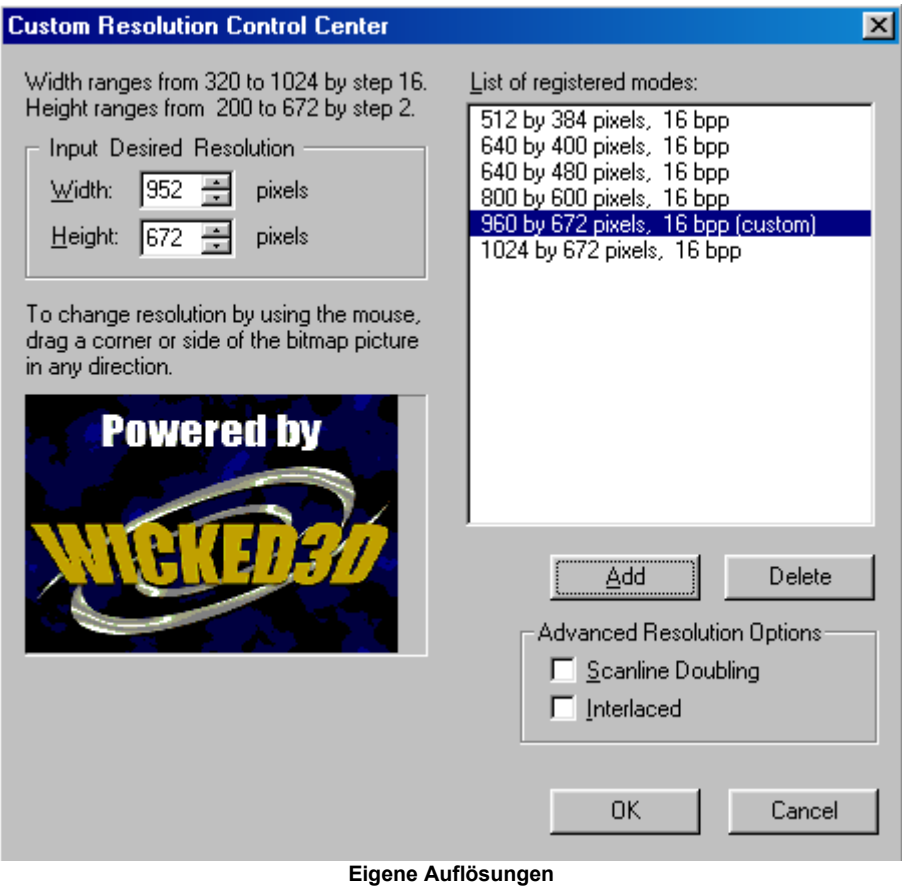

## **Custom Refresh Rates**

Die Eye3D Re2Flex Technology erlaubt ihnen die Anpassung der Bildwiederholrate für Stereo/Nicht-Stereo-Spiele in 1 Hz Schritten, indem der Schiebebalken im Eye3D-EAM auf die gewünschte Bildwiederholrate gezogen wird.

*Vorsicht: Verschiedene Monitore haben unterschiedliche Leistungsgrenzen. Bevor sie die erzeugte Auflösung in Spielen benutzen, testen sie diese vorher mit dem "Test Mode"-Knopf. Falls sie einen schwarzen Bildschirm bekommen sollten oder das Bild nicht korrekt dargestellt wird, drücken sie <Esc> und reduzieren sie die Bildwiederholrate.*

## **Nur für 3dfx Voodoo2-Anwender:**

**Voodoo2-Anwender mit einer einzigen Karte:** Anwender mit einer einzigen Voodoo2-Karte (oder Anwender mit SLI und einer deaktivierten Karte) haben zwei weitere Optionen für die Auflösung.

**Scanline Doubling –** Wird "Scanline Doubling" aktiviert, werden die horizontalen Zeilen doppelt gezeichnet. Dadurch kann die Bildqualität im Stereo-Modus drastisch gesteigert werden. Die Auflösung 800x600 mit "Scanline Doubling" sieht im Stereo-Modus sehr gut aus. Beachten sie, daß "Scanline Doubling" die horizontale Frequenz des Monitors verdoppelt. Testen sie deswegen den Modus, bevor sie ihn in Spielen einsetzen. Das klicken auf den "Scanline doubling" Knopf aktiviert "Scanline Doubling" für den Modus, der momentan in der Liste hervorgehoben ist.

**Interlace –** Der Interlace-Modus ist nur für Anwender, die nur sehr niedrige Auflösungen benutzen können. Diese Option ist für den üblichen Gebrauch nicht notwendig.

**Voodoo2-SLI-Anwender:** Anwender mit 2 Voodoo2's mit der SLI-Einstellung können wählen, welche der beiden Karten sie für die 3D-Ausgabe benutzen möchten. Normalerweise wird bei der Benutzung von "Automatic Detection", die Ausgabe automatisch auf der Voodoo2 ausgegeben, die am Monitor angeschlossen ist. Mit dem Knopf können sie auch SLI für Spiele, die nicht unterstützt werden, deaktivieren.

**Für 3dfx-Banshee-Anwender**: Falls sie bei der Banshee-Installation die "DirectX5"-Version aktiviert haben, wird die Eye3D-Software ein "Anzeige Eigenschaften Menü" zum Einstellen der 2D-Funktionen der Banshee-Karte installieren. Benutzen sie dieses Menü zum Einstellen der Auflösung und der Bildwiederholrate von ihrer Windows Arbeitsfläche und den 2D Applikationen.

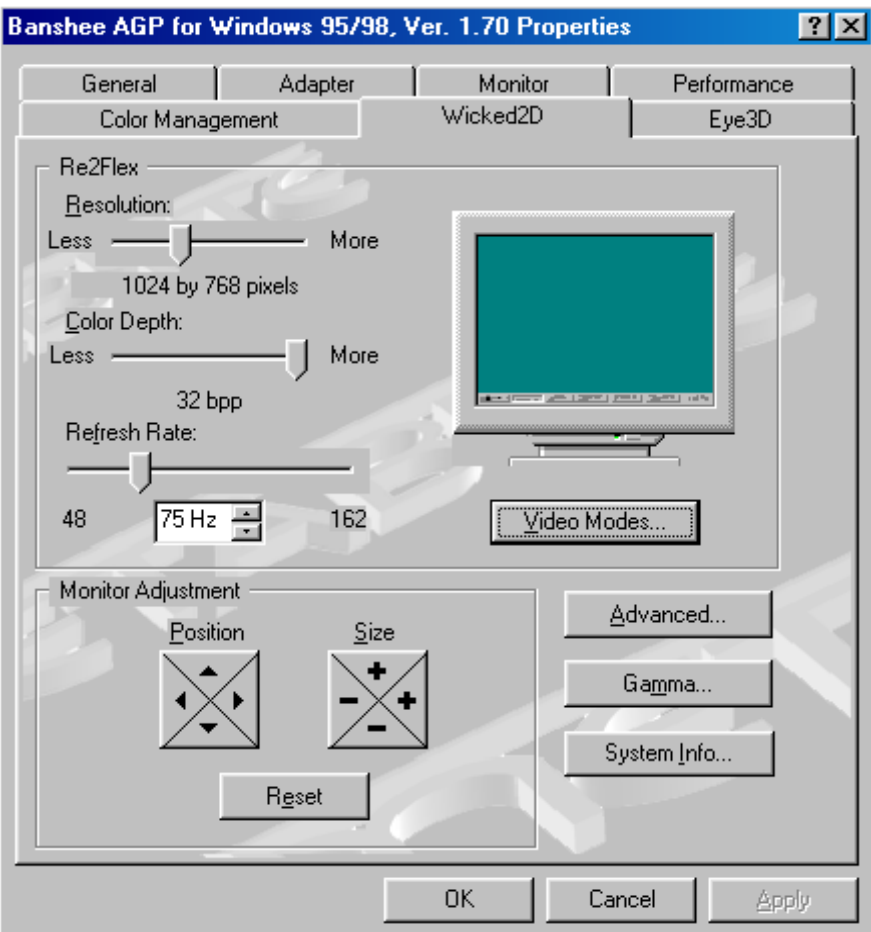

**Banshee-2D-Einstellungs-Menü**

# **Abschnitt 4: ...zum Wesentlichen**

Sie sind nun bereit, um die stereoskopischen Unterstützung bei Spielen auszuprobieren. Alle Schritte, um die Eye3D-Software für Direct3D/OpenGL und Glide (für 3dfx-Anwender) Spiele zu konfigurieren sind besprochen worden. **Für 3dfx-Anwender ist es wichtig zu wissen, ob das Spiel, das sie mit der Eye3D-Software spielen wollen, für Direct3D oder für Glide geschrieben ist.**

Bevor wir anfangen, sollten wir noch kurz ein zusätzliches Konzept der Eye3D-Software erwähnen; Stereo-Konfigurationsdateien. Stereo-Konfigurationsdateien optimieren die Stereo-Einstellungen für ein spezifisches Spiel. Stereo-Konfigurationsdateien sind bei vielen der populären Spielen enthalten. Diese Dateien werden automatisch benutzt, wenn ein Spiel mit einer zugehörigen Konfigurationsdatei im Stereo-Modus gestartet wird. In dem Fall, daß ein Spiel, das sie spielen möchten, keine Stereo-Konfigurationsdatei besitzt, kann eine Meldung angezeigt werden, die sie auf diesen Sachverhalt hinweist. Sie können mit der Taste, die auf dem Bildschirm angezeigt wird, die Nachricht umgehen und das Spiel im Stereo-Modus fortsetzen. Eye3D wird für die neusten kompatiblen Spiele Updates zur Verfügung stellen.

## **Konfigurieren der Eye3D-Software für Direct3D/OpenGL-Spiele**

## **Einfache Schritte um die Eye3D-Software mit Direct3D/OpenGL zu betreiben:**

- 1. Öffnen sie ihr Eye3D-EAM
- 2. Wählen sie den 3D-Beschleuniger, auf dem die Spiele laufen sollen, aus der Liste aus, falls sie mehrere Eye3D-Softwere kompatible Beschleuniger besitzen.
- **3.** Wählen sie "Auto-Mode" oder "Hotkey" aus dem Bereich "Stereoscopic support". **Bei OpenGL-Spielen muß Automode/On für den Stereo-Modus eingestellt werden.**
- 4. Wählen sie eine Auflösung aus dem Bereich "Resolution Override", falls sie "Resolution Override" benutzen wollen.
- 5. Starten sie das Direct3D- oder OpenGL-Spiel.
- 6. Vergewissern sie sich, daß ihre Eye3D kompatible 3D-Karte von dem Spiel benutzt wird. Falls nötig, wählen sie den Eye3D-Software kompatiblen Beschleuniger in den Grafik-Optionen des Spiels.
- 7. Wählen sie die Auflösung, in der das Spiel laufen soll, falls kein "Resolution Override" benutzt werden soll. Beachten sie, daß höhere Auflösungen deutlich besser im Stereo-Modus aussehen.
- 8. Drücken sie ihre Tastenkombination für "Toggle Stereo" (voreingestellt ist <Ctrl+T>), falls "Hotkey" gewählt wurde. Falls "On" gewählt wurde, wird das spiel automatisch im 3D-Modus gestartet.
- 9. Überprüfen sie, ob das Bild korrekt vertikal ausgerichtet ist. Benutzen die Hotkeys um das Bild vertikal auszurichten, falls es notwendig ist.
- 10. Erleben sie ein 3D Spielerlebnis wie noch nie zuvor!

## **Konfiguration der Eye3D-Software für Glide-Spiele**

Glide-Spiele unterscheiden sich von Direct3D-Spielen dadurch, daß sie ohne Probleme bei der Darstellung von Text und Menüs im Stereo-Modus gestartet werden können. Das selbe gilt auch für "Resolution Override" bei Glide-Spielen. Zusätzlich können sie Stereo und "Resolution Override" wie bei Direct3D-Spielen üblich aktivieren/deaktivieren. Trotzdem muß der Glide-Wrapper explizit aktiviert werden, um Stereo und "Resolution Override" in Glide Spielen benutzen zu können. Beachten sie, daß momentan nur glide2x-Spiele unterstützt werden. Falls ihr Spiel mit glide3x arbeitet, müssen sie statt dessen die Direct3D Version des Spiels benutzen.

### **Einfache Schritte um die Eye3D-Software mit Glide in betreiben:**

- 1. Öffnen sie ihr Eye3D-EAM
- 2. Wählen sie den 3dfx-Beschleuniger, auf dem die Spiele laufen sollen, aus der Liste aus, falls sie mehrere 3dfx kompatible Beschleuniger besitzen.
- 3. Wählen sie "Auto-Mode" oder "Hotkey" aus dem Bereich "Stereoscopic support".
- 4. Wählen sie eine Auflösung aus dem Bereich "Resolution Override", falls sie "Resolution Override" benutzen wollen.
- 5. Klicken sie auf den Knopf "Advanced...".
- 6. Klicken sie auf den Eintrag "Glide".

**7.** Wählen sie den Glide Wrapper aus dem mittleren Bereich des Fensters (Oder, falls sie mehrere 3dfx-Karten in ihrem System haben, wählen sie den Glide-Wrapper für die Karte, mit der sie die Spiele laufen lassen wollen, aus) . **Beachten sie, daß für Voodoo3-Karten der Glide-Wrapper mit "Wicked3D Global" bezeichnet wird.**

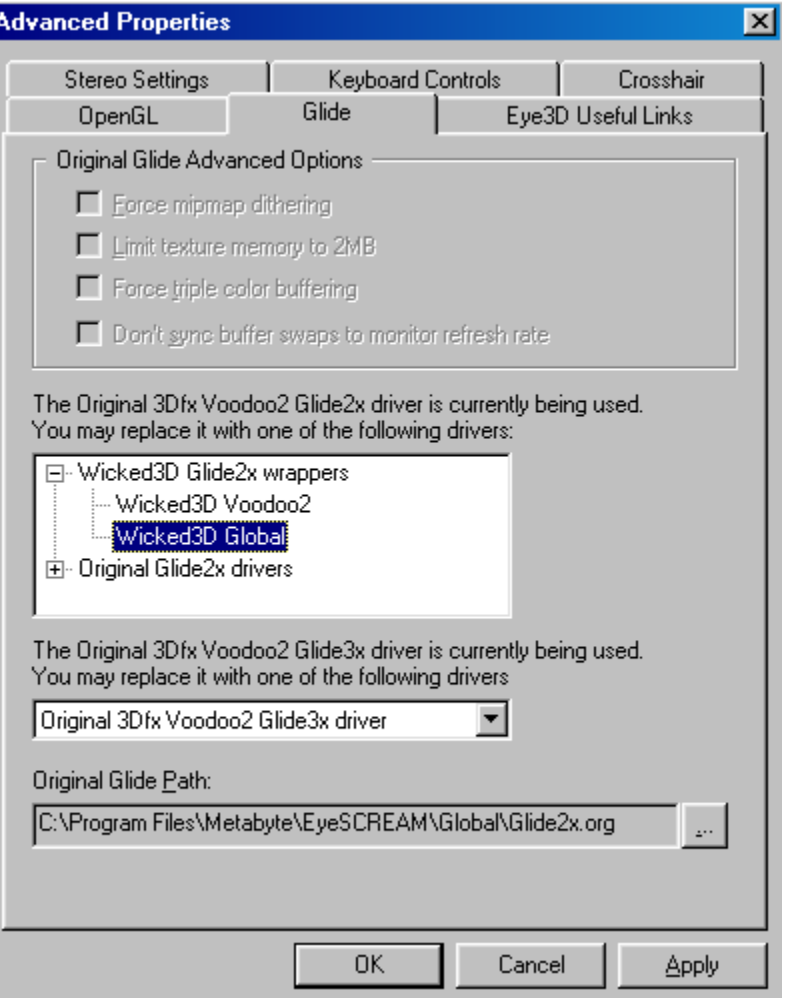

**Erweiterte Einstellungen für Glide**

- 8. Wählen sie die Auflösung, in der das Spiel laufen soll, falls kein "Resolution Override" benutzt werden soll. Beachten sie, daß höhere Auflösungen deutlich besser im Stereo-Modus aussehen.
- 9. Drücken sie ihre Tastenkombination für "Toggle Stereo" (voreingestellt ist <Ctrl+T>), falls "Hotkey" gewählt wurde. Falls "On" gewählt wurde, wird das Spiel automatisch im 3D-Modus gestartet.
- 10. Überprüfen sie, ob das Bild korrekt vertikal ausgerichtet ist. Benutzen die Hotkeys, um das Bild vertikal auszurichten, falls es notwendig ist.
- 11. Erleben sie ein 3D-Spielerlebnis wie noch nie zuvor!

# **Technische Unterstützung**

Falls sie technische Unterstützung für ihre Eye3D-Software benötigen sollten, kontaktieren sie bitte den Hersteller ihrer Eye3D-Software kompatiblen stereoskopischen Hardware. Für FAQ's und Spielelisten, schauen sie bitte bei [www.iart3d.com](http://www.wicked3d.com/) vorbei.

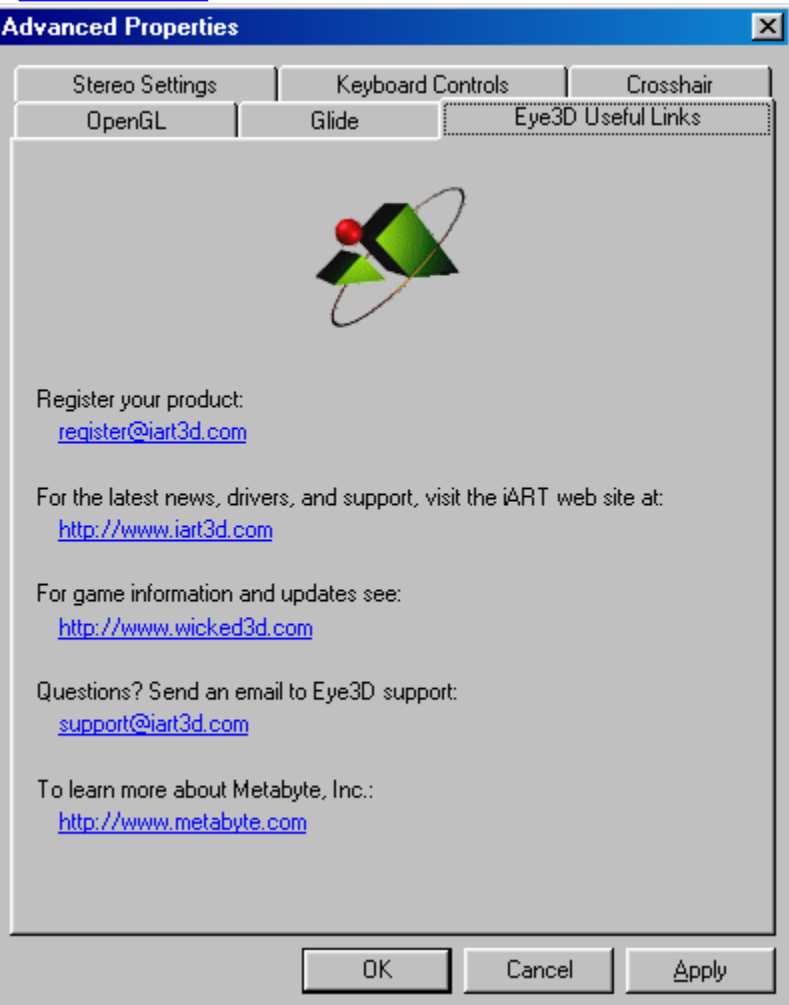

# **Glückwunsch!**

Sie sollten nun das Eye3D-System und seine Benutzung verstanden haben.